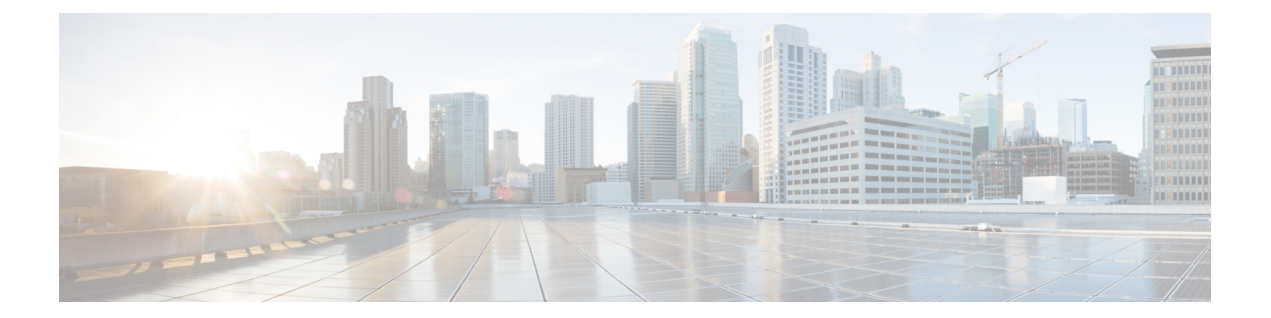

# 統合脅威防御(**UTD**)のマルチテナントの 設定

統合脅威防御 (UTD) のマルチテナントは、複数のユーザに Snort IPS と Web フィルタリング を提供します。1 つの Cisco CSR 1000v インスタンスで 1 つ以上のテナントのポリシーを定義 できます。各ポリシーには、脅威検知プロファイルと Web フィルタリングプロファイルを設 定できます。次の項では、Unified Threat Defense のマルチテナントを設定する方法について説 明します。これらの設定手順で使用されるコマンドの多くは、シングルテナントの設定で使用 されるものと似ています。「[Snort](b-security-vpn_chapter164.pdf#nameddest=unique_2721) IPS」および「Web [フィルタリング](b-security-vpn_chapter165.pdf#nameddest=unique_2773)」を参照してください。

- •統合脅威防御 (UTD) のマルチテナントに関する情報 (1ページ)
- Snort 仮想サービスインターフェイスの概要 (4 ページ)
- •統合脅威防御 (UTD) のマルチテナントの設定に関する制約事項 (5ページ)
- •統合脅威防御 (UTD) のマルチテナントの設定方法 (5 ページ)
- 統合脅威防御エンジンの標準設定の確認 (21 ページ)
- •統合脅威防御 (UTD) のマルチテナントに関するトラブルシューティング (34ページ)

# 統合脅威防御 (UTD) のマルチテナントに関する情報

Snort IPS および Web フィルタリングのマルチテナントを使用すると、1 つの Cisco CSR 1000v のインスタンスで 1 つ以上のテナントのポリシーを定義できます。この機能は、Cisco IOS XE Everest 16.6.1 で導入されました。

各テナントは、1つ以上のVPNルーティングおよび転送テーブル(VRF)を持つVPNルーティ ングおよび転送インスタンスです。統合脅威防御(UTD)のポリシーは、脅威検知プロファイ ルと Web フィルタリングプロファイルに関連付けられています。複数のテナントが UTD ポリ シーを共有できます。

システムログには、テナントごとの統計情報の生成を可能にする VRF の名前が含まれます。

マルチテナントモードで使用するCLIコマンドは、シングルテナントモードで使用するものと 似ています([Snort](b-security-vpn_chapter164.pdf#nameddest=unique_2721) IPS および Web [フィルタリング](b-security-vpn_chapter165.pdf#nameddest=unique_2773) を参照)。マルチテナントでは、サブモー ドである utd engine standard multi-tenancyに入り、UTD ポリシー、Web フィルタリング、

および脅威検知プロファイルを設定します。utd engine standard multi-tenancyのサブモード を終了すると、UTD ポリシーが適用されます。

Web フィルタリングと脅威検知 (Snort IPS または IDS) の利点については、次の項で説明しま す。

- Web [フィルタリングの利点](b-security-vpn_chapter165.pdf#nameddest=unique_2782)
- Snort 仮想サービスインターフェイスの概要 (4 ページ)

### **Web** フィルタリングの概要

Web フィルタリングにより、URL ベースのポリシーとフィルタを設定することで、インター ネットへのアクセスを制御できます。Webフィルタリングは、悪意のあるもしくは不要なWeb サイトをブロックし、ネットワークのセキュリティを強化することで、Webサイトへのアクセ スの制御に役立ちます。個々の URL またはドメイン名をブロックリストに載せ、それらに対 して許可リストポリシーを設定できます。レピュテーションまたはカテゴリに基づいて URL を許可またはブロックするようにプロビジョニングすることもできます。

### **Snort IPS** の概要

SnortIPS機能は、Cisco 4000シリーズサービス統合型ルータおよびCiscoクラウドサービスルー タ 1000v シリーズのブランチオフィスで侵入防止システム(IPS)または侵入検知システム (IDS)を実現します。この機能は、Snort エンジンを使用して IPS および IDS 機能を実現しま す。

Snort は、リアルタイムでトラフィック分析を行い、IP ネットワークで脅威が検出されたとき にアラートを生成するオープンソースのネットワークIPSです。また、プロトコル分析、コン テンツ検索またはマッチングを実行し、バッファオーバーフロー、ステルスポートスキャンな どのさまざまな攻撃やプローブを検出することもできます。Snort エンジンは、Cisco 4000 シ リーズサービス統合型ルータおよび Cisco クラウドサービスルータ 1000v シリーズで仮想コン テナサービスとして実行されます。

Snort IPS 機能は、IPS または IDS 機能を提供するネットワーク侵入検知および防止モードで動 作します。ネットワーク侵入検知および防止モードでは、Snort は次のアクションを実行しま す。

- ネットワークトラフィックをモニタし、定義されたルールセットに照らしあわせて分析し ます。
- 攻撃の分類を行います。
- 一致したルールに照らしあわせてアクションを呼び出します。

要件に応じて、IPS または IDS モードで Snort を有効にできます。IDS モードでは、Snort はト ラフィックを検査し、アラートを報告しますが、攻撃を防ぐためのアクションは実行しませ ん。IPS モードでは、侵入検知に加えて、攻撃を防ぐためのアクションを実行します。

Snort IPS はトラフィックをモニタし、イベントを外部ログサーバまたは IOS syslog に報告しま す。IOS syslog へのロギングを有効にすると、ログメッセージが大量に発生する可能性がある ため、パフォーマンスに影響する場合があります。Snortログに対応する外部のサードパーティ 製のモニタリングツールを、ログの収集と分析に使用できます。

### **Snort IPS** ソリューション

Snort IPS ソリューションは、次のエンティティで構成されています。

- Snort センサー:トラフィックをモニタして、設定されたセキュリティポリシー(署名、 統計情報、プロトコル分析など)に基づいて異常を検出し、アラートサーバまたはレポー トサーバにアラートメッセージを送信します。Snort センサーは、仮想コンテナサービス としてルータに導入されます。
- 署名ストア:定期的に更新されるCisco署名パッケージをホストします。これらの署名パッ ケージは、定期的にもしくはオンデマンドで Snort センサーにダウンロードされます。検 証済みの署名パッケージは Cisco.com に掲載されます。設定に基づいて、署名パッケージ を Cisco.com またはローカルサーバからダウンロードできます。

次のドメインは、次の cisco.com から署名パッケージをダウンロードするプロセスにおい てルータによってアクセスされます。

- api.cisco.com
- apx.cisco.com
- cloudsso.cisco.com
- cloudsso-test.cisco.com
- cloudsso-test3.cisco.com
- cloudsso-test4.cisco.com
- cloudsso-test5.cisco.com
- cloudsso-test6.cisco.com
- cloudsso.cisco.com
- download-ssc.cisco.com
- dl.cisco.com
- resolver1.opendns.com
- resolver2.opendns.com

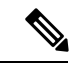

(注)

署名パッケージを保持するためにローカルサーバから署名パッ ケージをダウンロードする場合は、HTTP のみに対応します。

Snort センサーが署名パッケージを取得するには、Cisco.com の認証情報を使用して、署名 パッケージを Cisco.com からローカルサーバに手動でダウンロードする必要があります。

URLがIPアドレスとして指定されていない場合、Snort コンテナは(ルータに設定された DNS サーバ上で)ドメイン名ルックアップを実行して、Cisco.com によるまたはローカル サーバ上の自動署名更新の場所を解決します 。

- アラートまたはレポートサーバ:Snortセンサーからアラートイベントを受信します。Snort センサーによって生成されたアラートイベントは、IOS syslog または外部 syslog サーバ、 もしくは IOSsyslog と外部 syslog サーバの両方に送信できます。Snort IPS ソリューション に付属している外部ログサーバはありません。
- 管理:Snort IPS ソリューションを管理します。管理は、IOS CLI を使用して設定します。 Snort センサーには直接アクセスできず、すべての設定は IOS CLI を使用してのみ行えま す。

# **Snort** 仮想サービスインターフェイスの概要

Snort センサーは、ルータ上でサービスとして動作します。サービスコンテナは、仮想テクノ ロジーを使用して、アプリケーション用の Cisco デバイスにホスティング環境を提供します。

Snort トラフィック検査は、インターフェイス単位で、または対応しているすべてのインター フェイスでグローバルに有効にできます。検査対象のトラフィックは Snort センサーに転送さ れ、再度投入されます。侵入検知システム(IDS)では、識別された脅威がログイベントとし て報告され、許可されます。ただし、侵入防止システム(IPS)では、ログイベントとともに 攻撃を防ぐためのアクションが実行されます。

Snortセンサーには2つのVirtualPortGroupインターフェイスが必要です。最初のVirtualPortGroup インターフェイスは管理トラフィックに使用され、2 つ目は転送プレーンと Snort 仮想コンテ ナサービス間のデータトラフィックに使用されます。これらの VirtualPortGroup インターフェ イスには、ゲスト IP アドレスを設定する必要があります。管理 VirtualPortGroup インターフェ イスに割り当てられたIPサブネットは、署名サーバおよびアラート/報告サーバと通信できる 必要があります。

2 つ目の VirtualPortGroup インターフェイスの IP サブネットは、このインターフェイス上のト ラフィックがルータ内部にあるため、カスタマーネットワーク上でルーティング可能であって はなりません。内部サブネットを外部に公開することはセキュリティ上のリスクとなります。 2 つ目の VirtualPortGroup サブネットには 192.0.2.0/30 の IP アドレス範囲を使用することをお勧 めします。192.0.2.0/24 のサブネットを使用することは、RFC 3330 で定義されています。

仮想サービスが実行されているルータと同じ管理ネットワークで、Snort 仮想コンテナサービ スのIPアドレスを割り当てることができます。この設定は、syslogまたはアップデートサーバ が管理ネットワーク上にあり、他のインターフェイスからアクセスできない場合に役立ちま す。

•

•

# 統合脅威防御(UTD)のマルチテナントの設定に関する 制約事項

- ドメインベースのフィルタリングには対応しません。
- 各 Cisco CSR 1000v インスタンスで最大25のテナントに対応します。
- 最大 25 のポリシーに対応します。
- Cisco CSR 1000v では、最大 50,000 の同時セッションに対応します。
- ブロックリストまたは許可リストのルールは、正規表現のパターンのみに対応します。現 在、ブロックリストまたは許可リストのルールごとに 64 のパターンに対応しています。 ただし、各テナントには複数のルールを設定できます。
- ローカルブロックサーバは、HTTPS ブロックページの提供には対応していません。URL フィルタがブロックページまたはリダイレクトメッセージを挿入しようとする場合、HTTPS トラフィックには対応しません。
- URLにユーザ名とパスワードがある場合、ブロックリストまたは許可リストのパターンと 一致する前に、URL フィルタがユーザ名とパスワードを URL から削除することはしませ ん。ただし、カテゴリまたはレピュテーションルックアップにはこの制限はなく、ルック アップの前に URL からユーザ名とパスワードを削除します。
- HTTPS検査は制限されています。Webフィルタリングでは、サーバ証明書を使用してURL およびドメイン情報を取得します。完全な URL のパスを検査することはできません。
- UTD は、VRF 間シナリオにおいては WCCP および NBAR との相互運用は行いません。
- Snort IPS コマンドの threat inspection profile *profile-name* は、ID(番号)ではなく英 数字のプロファイル名を使用します。

# 統合脅威防御(**UTD**)のマルチテナントの設定方法

対応しているデバイスに Unified Threat Defense のマルチテナント機能を導入するには、次のタ スクを実行します。

#### 始める前に

マルチテナント用に Web フィルタリングおよび脅威検知をインストールするデバイスをプロ ビジョニングします。この機能は現在、Cisco CSR 1000v でのみ対応しています。

ライセンスを取得します。UTD は、セキュリティパッケージを実行しているルータでのみ使 用でき、サービスを有効にするにはセキュリティライセンスが必要となります。セキュリティ ライセンスの取得については、シスコサポートにお問い合わせください。

#### 手順の概要

- **1.** 仮想サービスをインストールしてアクティブにします。マルチテナント用の UTD OVA ファイルのインストール (6 ページ)
- **2.** VirtualPortGroupのインターフェイスおよび仮想サービスを設定します。マルチテナント用 の VirtualPortGroup インターフェイスと仮想サービスの設定方法 (7 ページ)
- **3.** VRF を設定します。マルチテナント用の VRF の設定方法 (10 ページ)
- **4.** マルチテナント用の脅威検知と Web フィルタリングを設定します。マルチテナント Web フィルタリングおよび脅威検知の設定方法 (11 ページ)

#### 手順の詳細

- ステップ **1** 仮想サービスをインストールしてアクティブにします。マルチテナント用の UTD OVA ファイルのインス トール (6 ページ)
- ステップ **2** VirtualPortGroupのインターフェイスおよび仮想サービスを設定します。マルチテナント用のVirtualPortGroup インターフェイスと仮想サービスの設定方法 (7 ページ)
- ステップ **3** VRF を設定します。マルチテナント用の VRF の設定方法 (10 ページ)
- ステップ **4** マルチテナント用の脅威検知と Web フィルタリングを設定します。マルチテナント Web フィルタリング および脅威検知の設定方法 (11 ページ)

### マルチテナント用の **UTD OVA** ファイルのインストール

仮想サービスの OVA ファイルは、仮想マシンの圧縮された「インストール可能な」バージョ ンを含むオープン仮想アーカイブファイルです。この OVA ファイルをルータにダウンロード してから、仮想サービスをインストールする必要があります。仮想サービスの OVA ファイル は、ルータにインストールされているCisco IOSXEリリースイメージには付属していません。 OVA ファイルは、ルータのフラッシュメモリに事前にインストールされている場合がありま す。

OVA ファイルをインストールするには、セキュリティライセンス付きの Cisco IOS XE イメー ジを使用する必要があります。インストール中に、セキュリティライセンスのチェックが行わ れます。

仮想サービスのインストール例:

```
Device> enable
Device# virtual-service install name utd package
bootflash:utdsnort.1.0.4_SV2983_XE_16_6.20170623_174453_RELEASE.ova
Device# show virtual-service list
```
Name Status Package Name

```
------------------------------------------------------------------------------
utd Activated utdsnort.1.0.4_SV2983_XE_16_6.20170
仮想サービスのアップグレードの例:
Device> enable
Device# virtual-service upgrade name utd package
bootflash:utdsnort.1.0.4_SV2983_XE_16_6.20170623_174453_RELEASE.ova
Device# show virtual-service list
Name Status Package Name
------------------------------------------------------------------------------
utd Activated utdsnort.1.0.4_SV2983_XE_16_6.20170
仮想サービスのアンインストールの例:
Device> enable
Device# virtual-service uninstall name utd
Device# show virtual-service list
Virtual Service List:
```
# マルチテナント用の**VirtualPortGroup**インターフェイスと仮想サービス の設定方法

この手順に示すように、マルチテナントの場合、2 つの VirtualPortGroup インターフェイスと 両方のインターフェイスのゲスト IP アドレスを設定する必要があります。

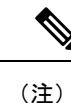

データトラフィック用の VirtualPortGroup インターフェイスは、プライベートまたはルーティ ング不可の IP アドレスを使用する必要があります。このインターフェイスには、IP アドレス の範囲として 192.0.2.0 / 30を 使用することを推奨します。

#### 手順の概要

- **1. enable**
- **2. configure terminal**
- **3. interface VirtualPortGroup** *interface-number*
- **4. ip address** *ip-address mask*
- **5. exit**
- **6. interface VirtualPortGroup** *interface-number*
- **7. ip address** *ip-address mask*
- **8. exit**
- **9. virtual-service** *name*
- **10. profile multi-tenancy**
- **11. vnic gateway VirtualPortGroup** *interface-number*
- **12. guest ip address** *ip-address*
- **13. exit**
- **14. vnic gateway VirtualPortGroup** *interface-number*
- **15. guest ip address** *ip-address*
- **16. exit**
- **17. activate**
- **18. end**
- **19. show virtual-service list**

#### 手順の詳細

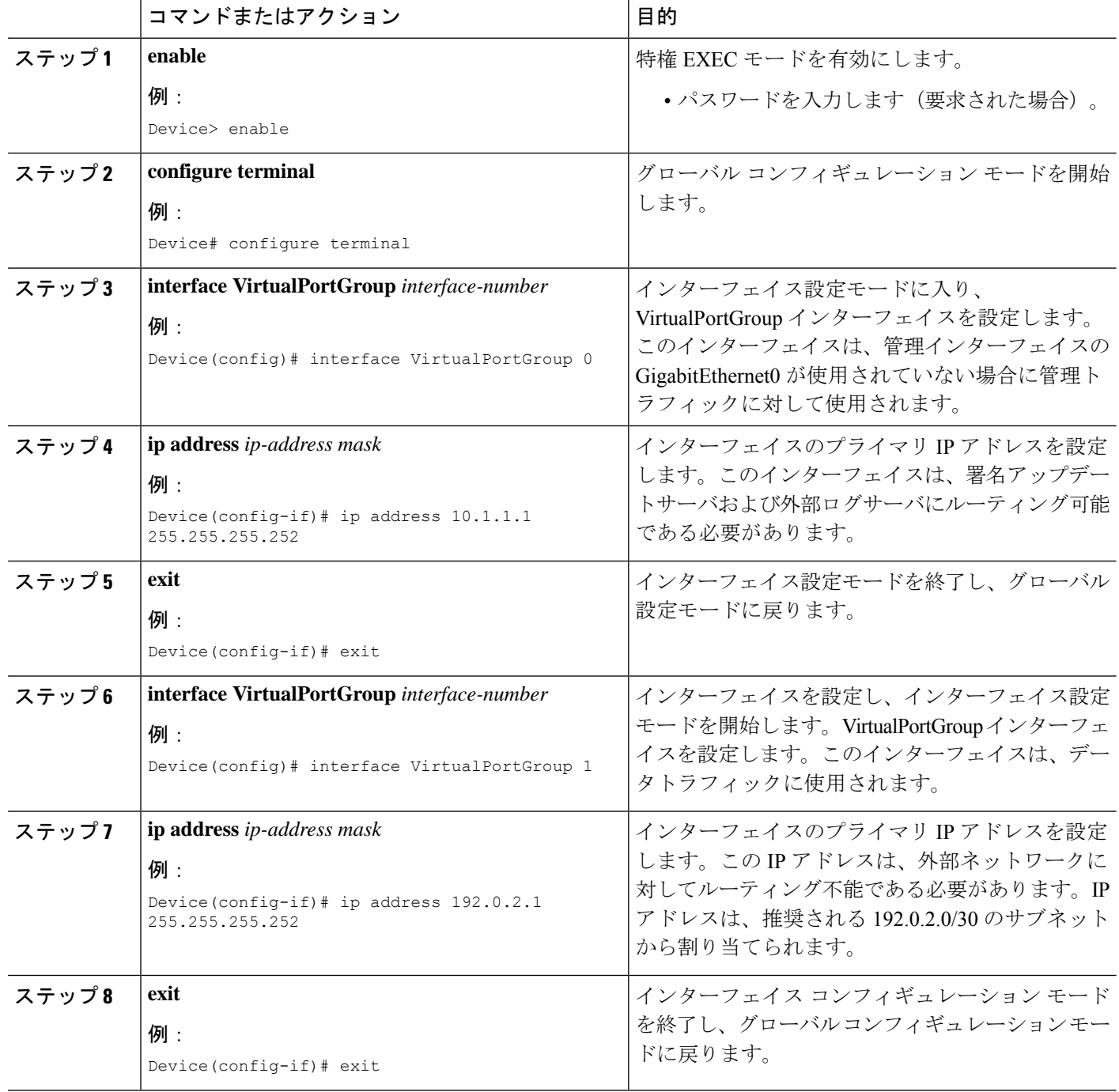

Ι

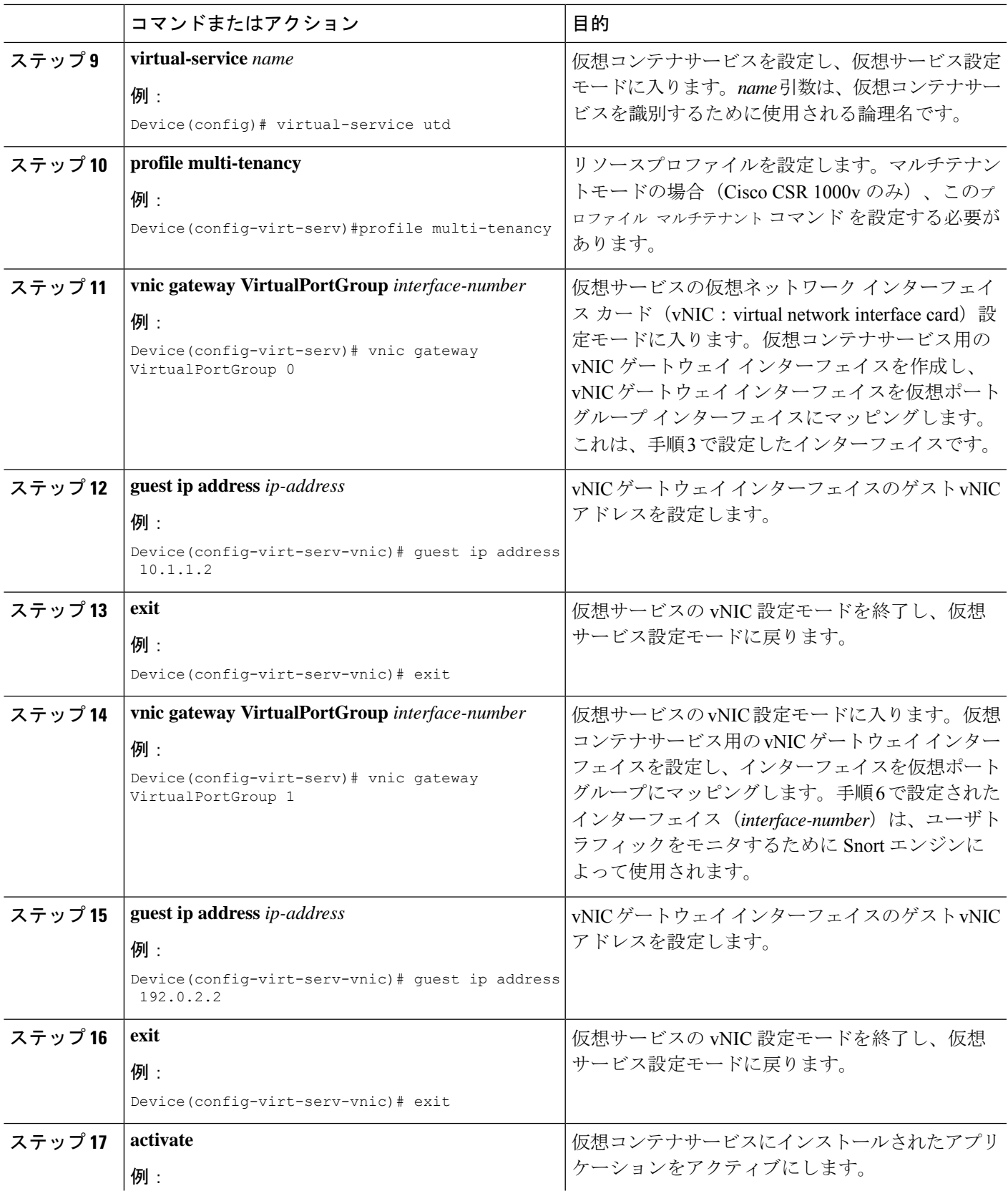

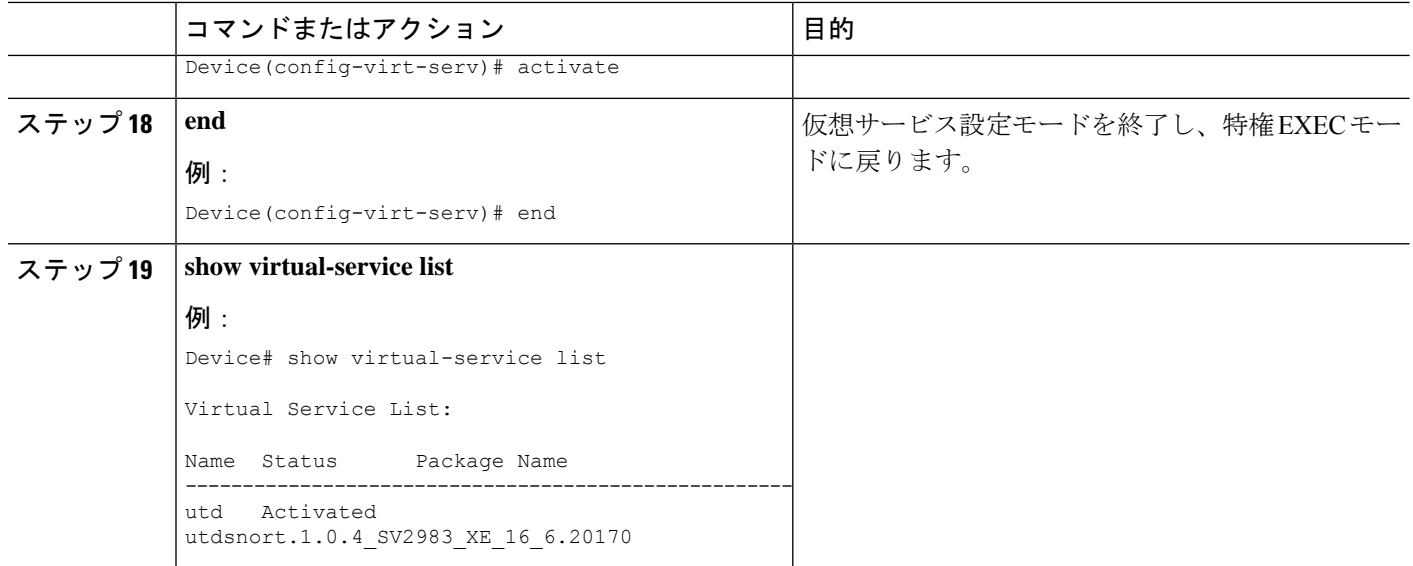

# マルチテナント用の **VRF** の設定方法

この手順では、テナントの VRF を設定するために必要な一般的な手順について説明します。 この手順は後に マルチテナント Web フィルタリングおよび脅威検知の設定方法 (11 ページ) で使います。

 $\label{eq:1} \bigotimes_{\mathbb{Z}}\mathbb{Z}_{\mathbb{Z}}$ 

VRF 間トラフィックの場合、2 つの VRF 間を流れるトラフィックに UTD 用の入力インター フェイスと出力インターフェイスが設定されている場合、セッションを表す VRF を決定する ルールが適用されます。選択したVRFのUTDポリシーは、VRF間トラフィックのすべてのパ ケットに適用されます。 (注)

#### 手順の概要

- **1. vrf definition** *vrf-name*
- **2. rd** *route-distinguisher*
- **3. address-family ipv4**
- **4. exit address-family**
- **5.** VRF ごとに手順 1 ~ 4 を繰り返します。

#### 手順の詳細

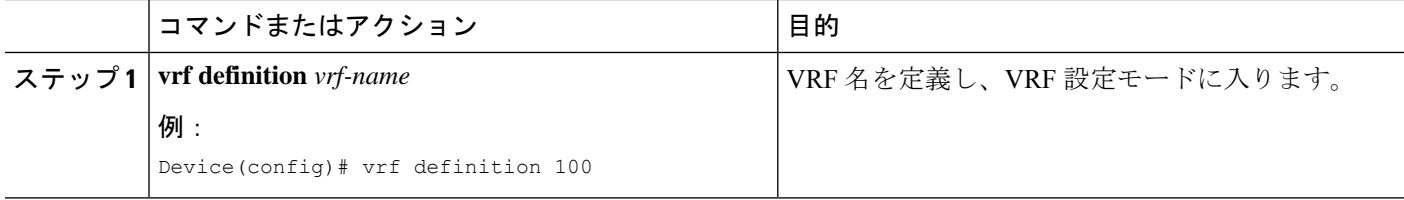

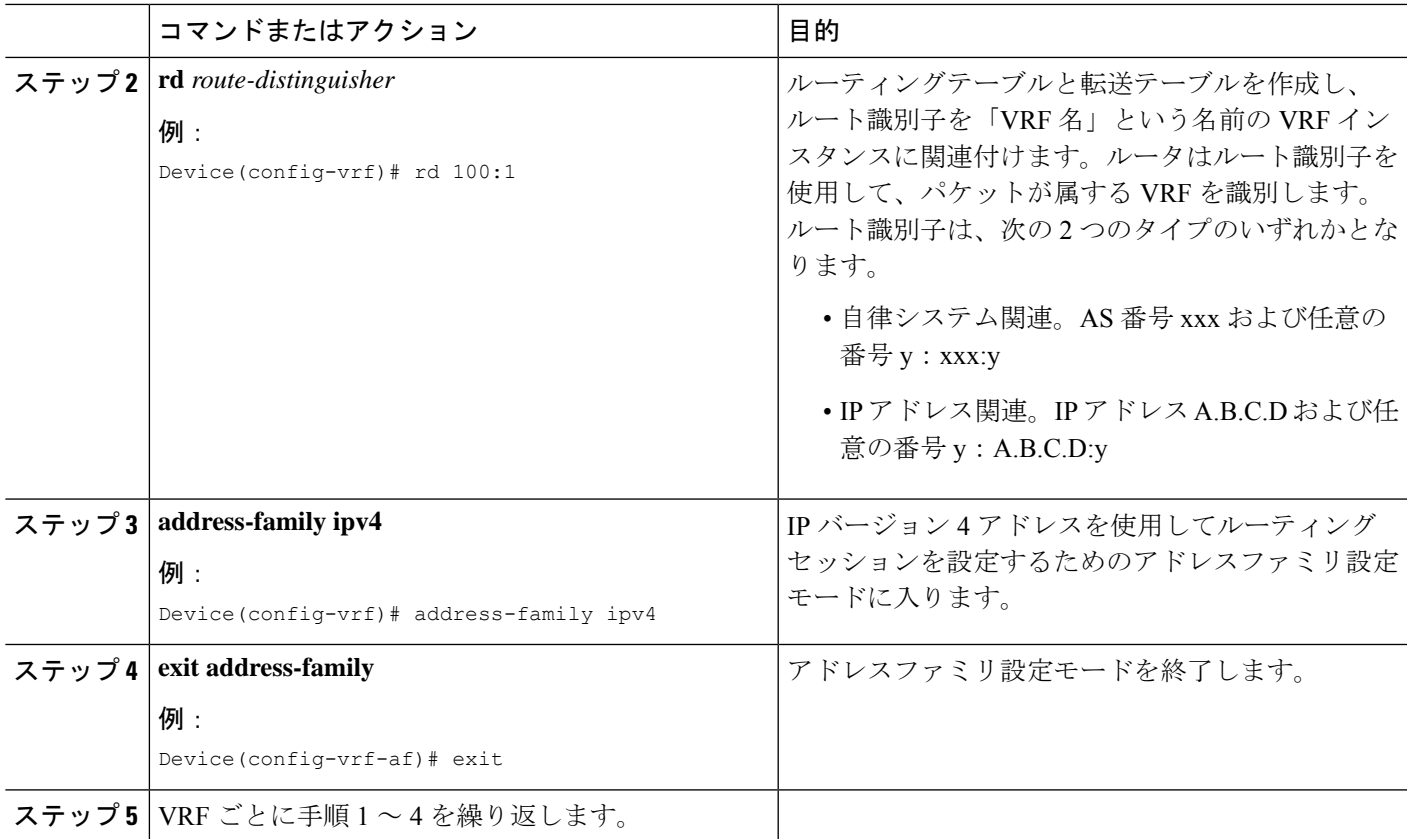

# マルチテナント **Web** フィルタリングおよび脅威検知の設定方法

マルチテナント(複数のテナントまたは VRF)の脅威検知 (IPS または IDS) および Web フィ ルタリングを設定するには、次の手順を実行します。

この手順では、ブロックリストと許可リストの定義を最初の手順 1 〜 5 に示します。主な設定 手順(マルチテナント用のUTD標準エンジンの設定モード)は、手順6以降に示しています。

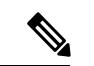

シングルテナント用の脅威検知とWebフィルタリングの詳細については、[SnortIPS](b-security-vpn_chapter164.pdf#nameddest=unique_2721)および[Web](b-security-vpn_chapter165.pdf#nameddest=unique_2773) [フィルタリング](b-security-vpn_chapter165.pdf#nameddest=unique_2773) を参照してください。 (注)

### 始める前に

no utd engine standard コマンドを使用して、既存のシングルテナントの UTD 設定を削除し ます。

テナントごとに VRF を事前に設定しておく必要があります(マルチテナント用の VRF の設定 方法 (10 ページ) を参照)。

#### 手順

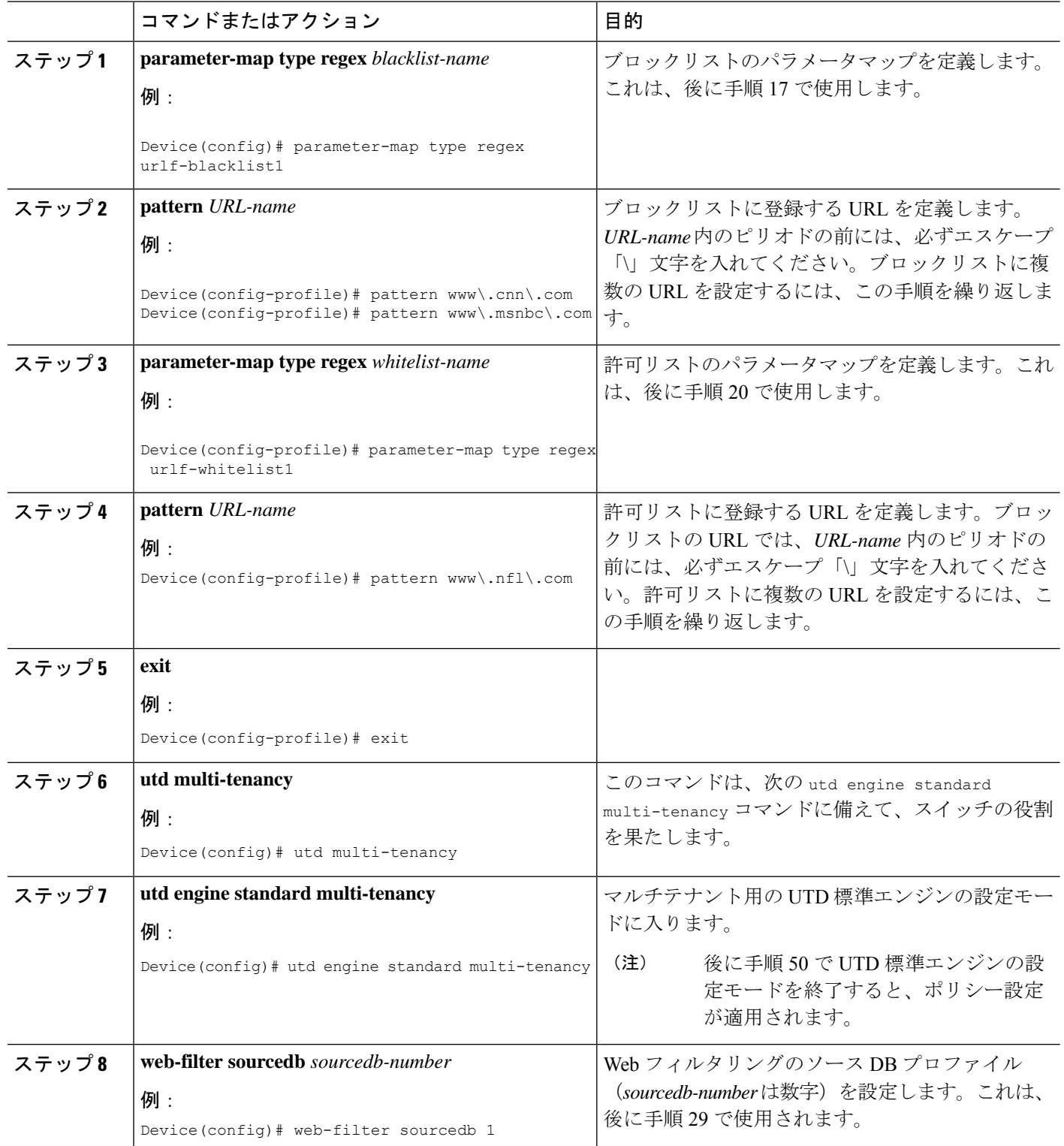

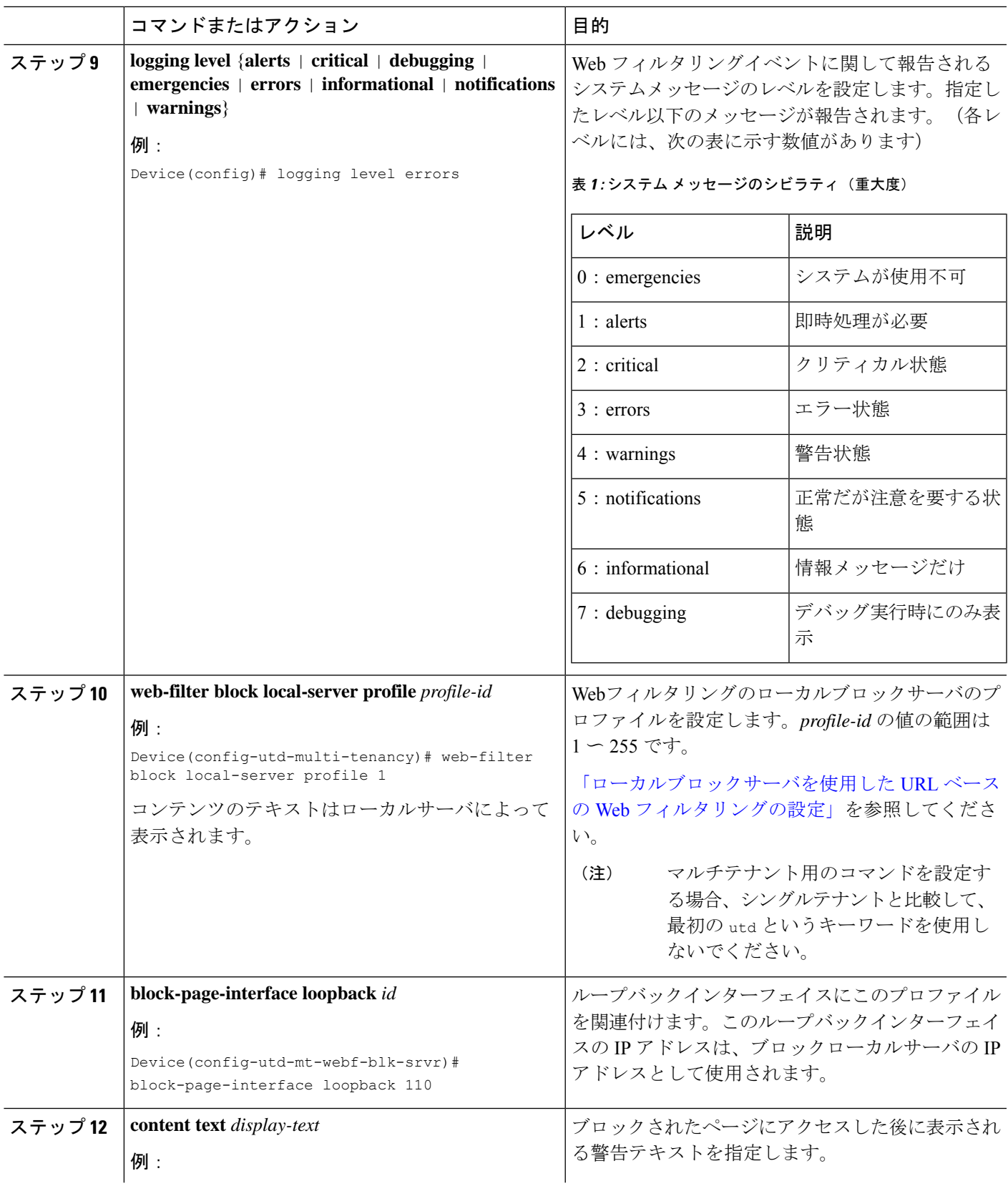

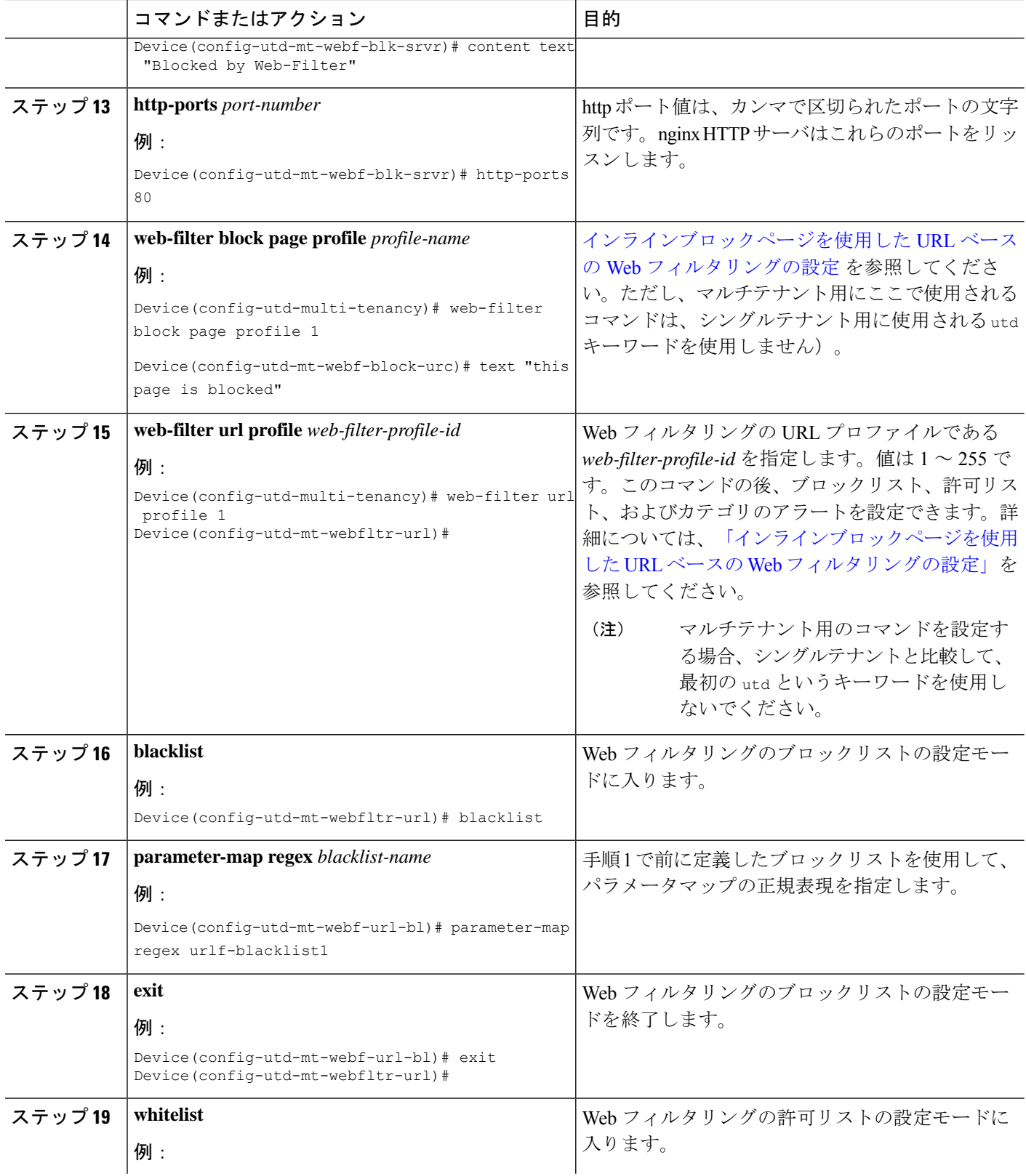

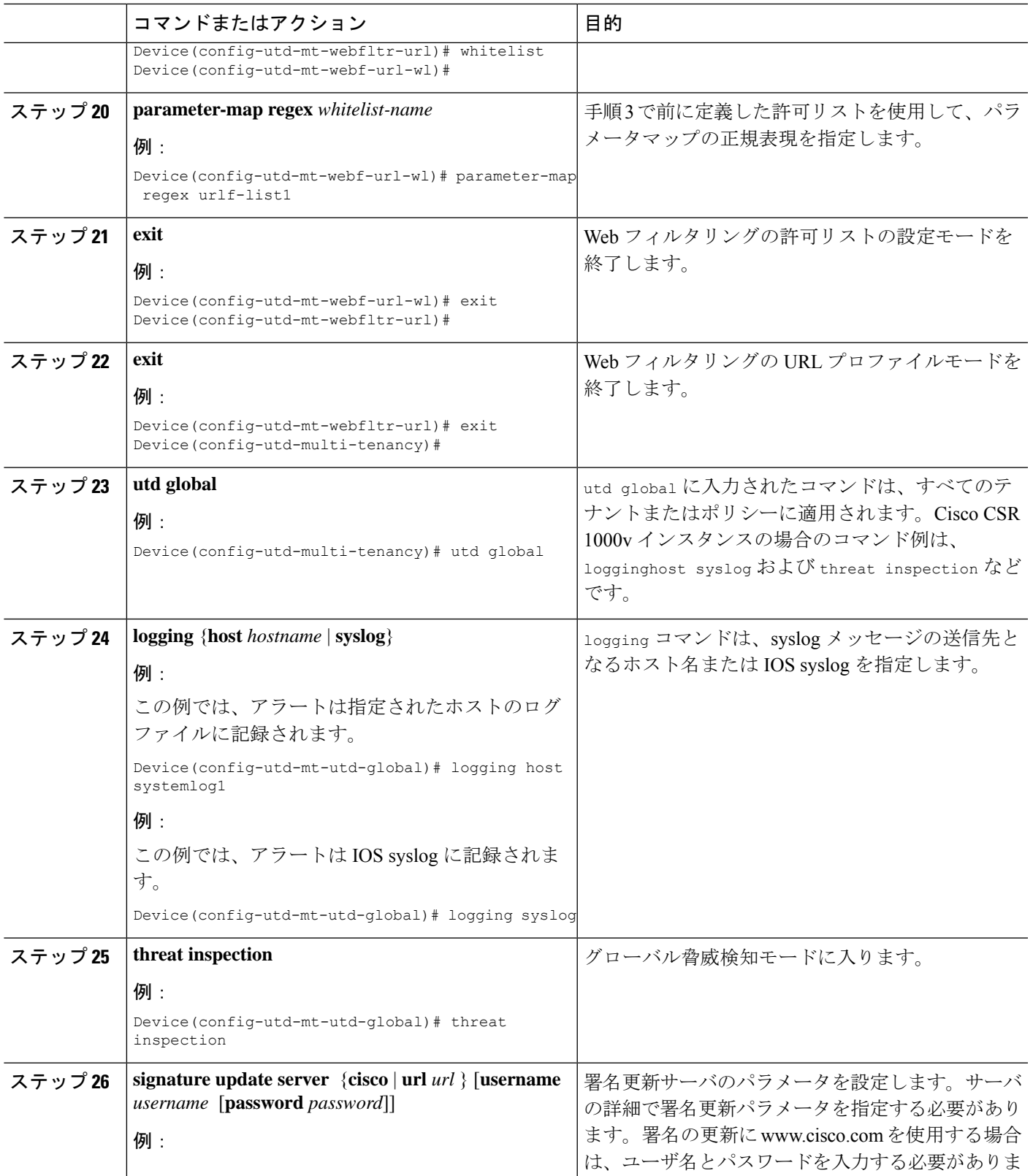

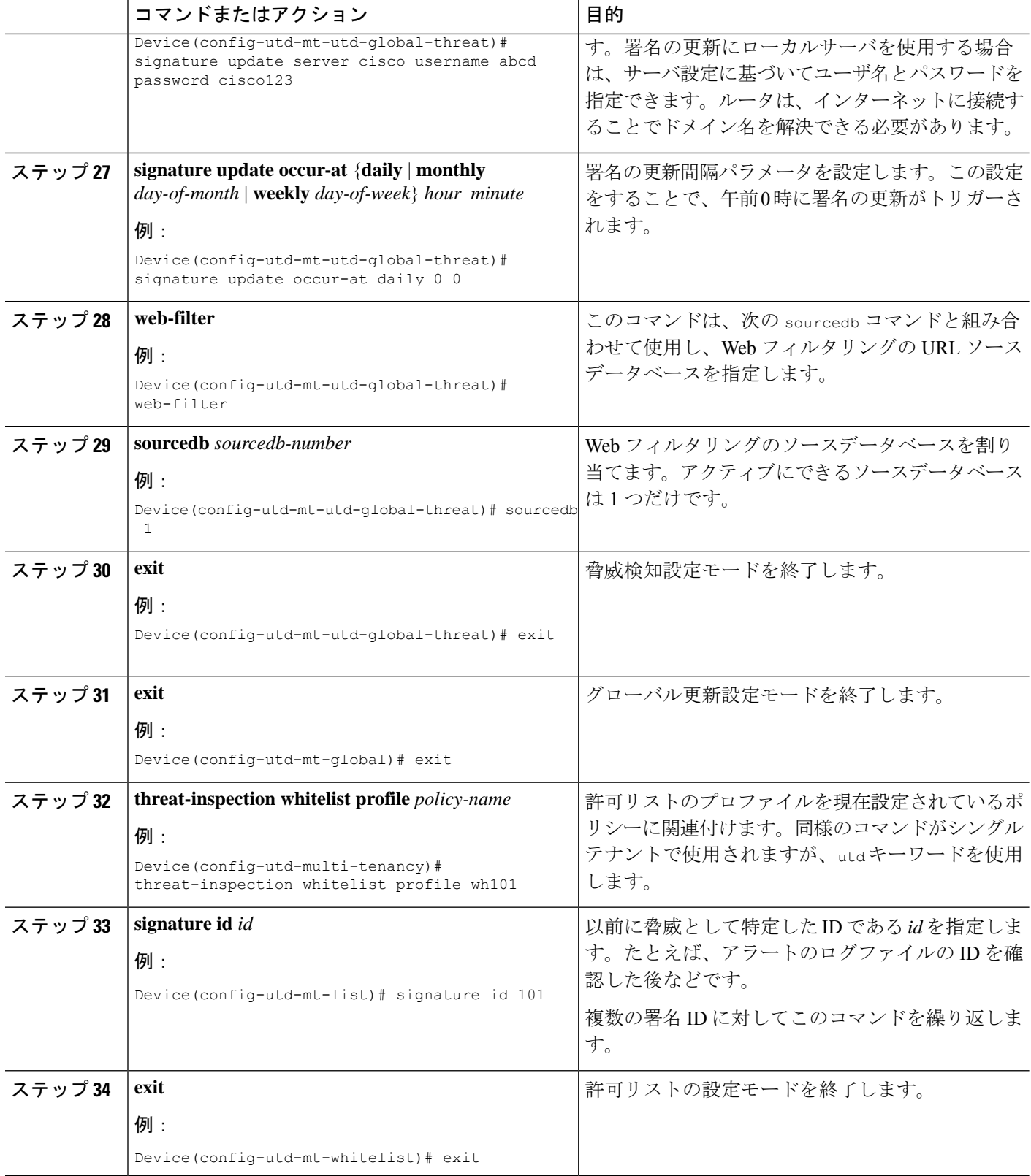

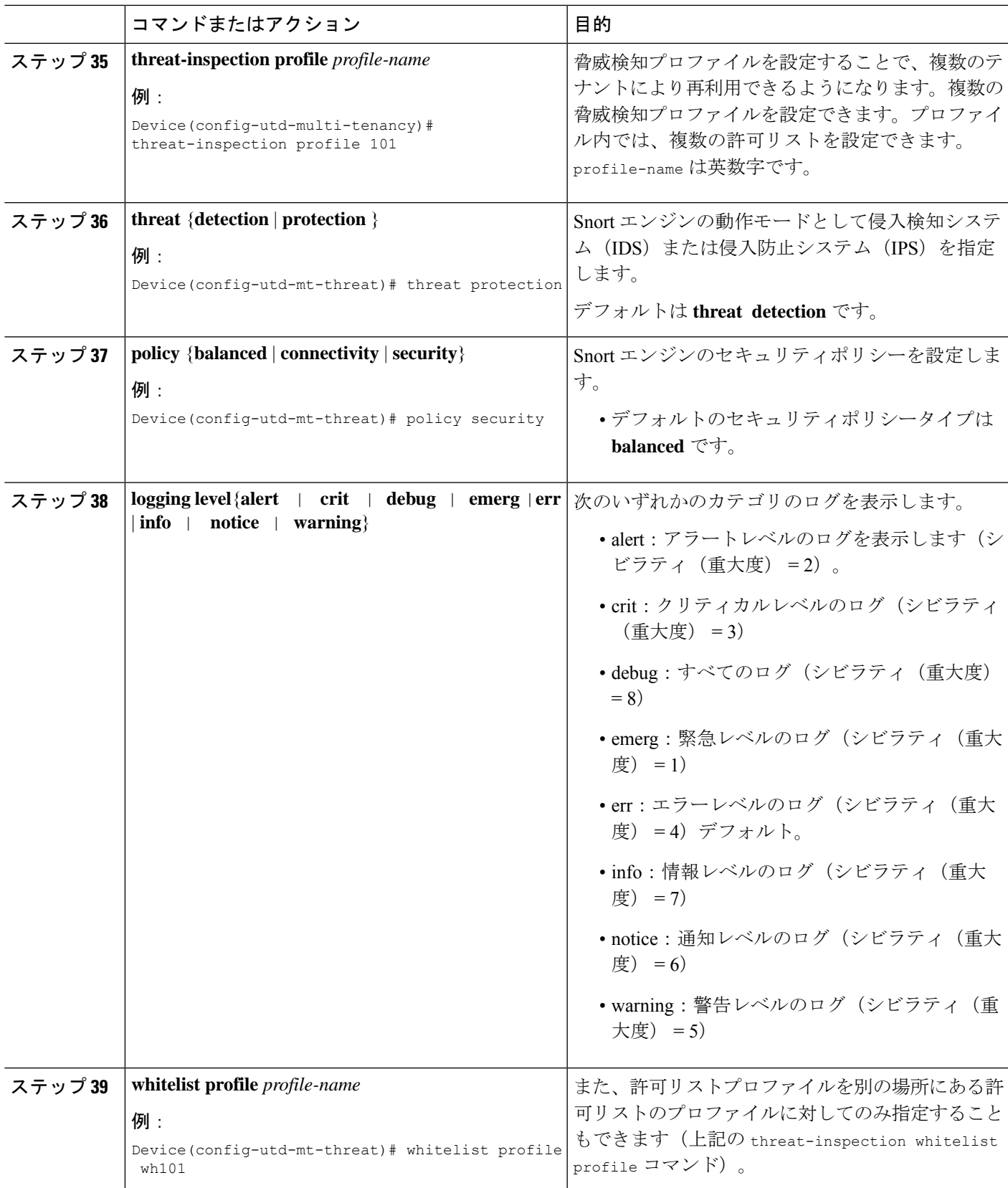

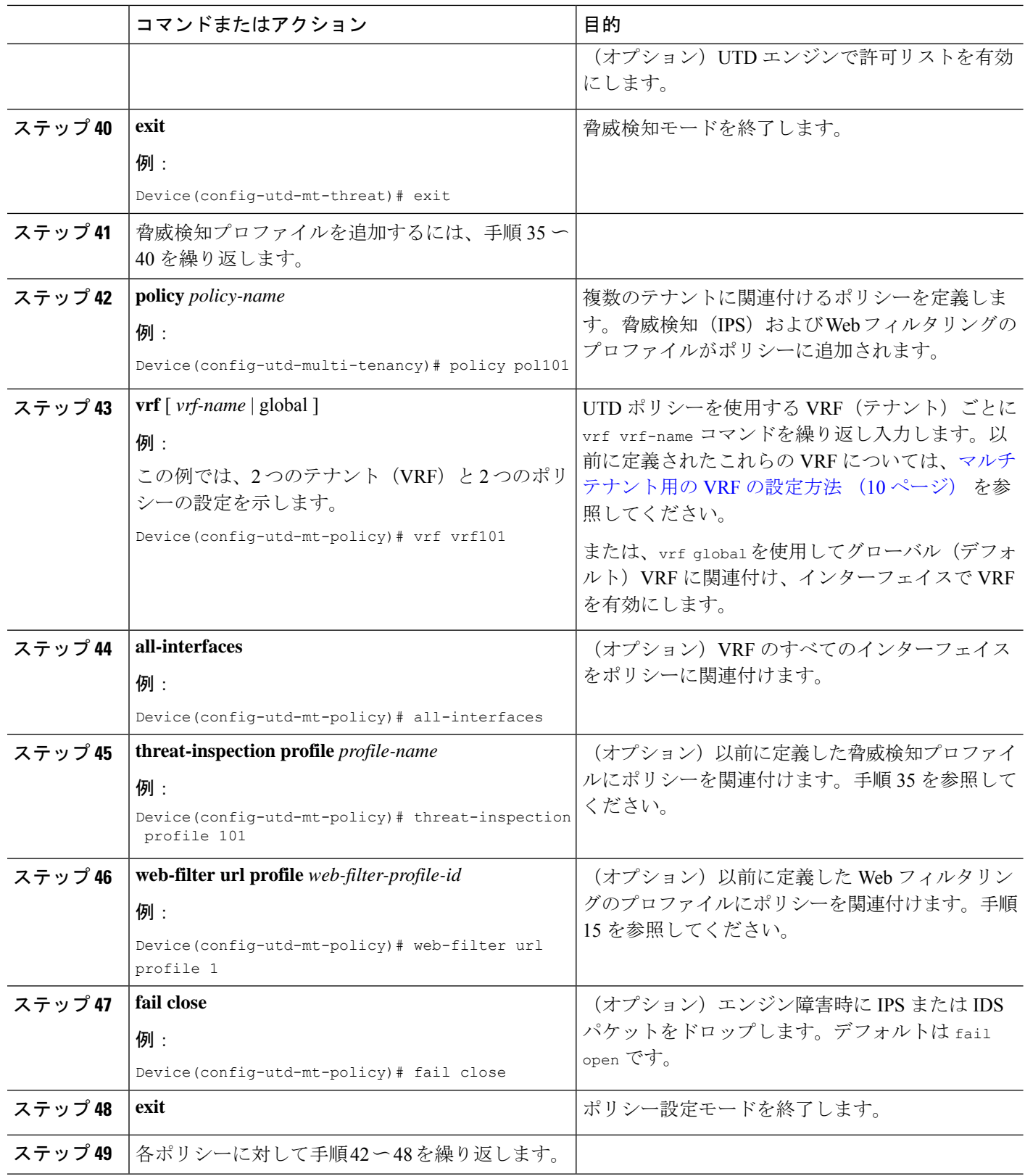

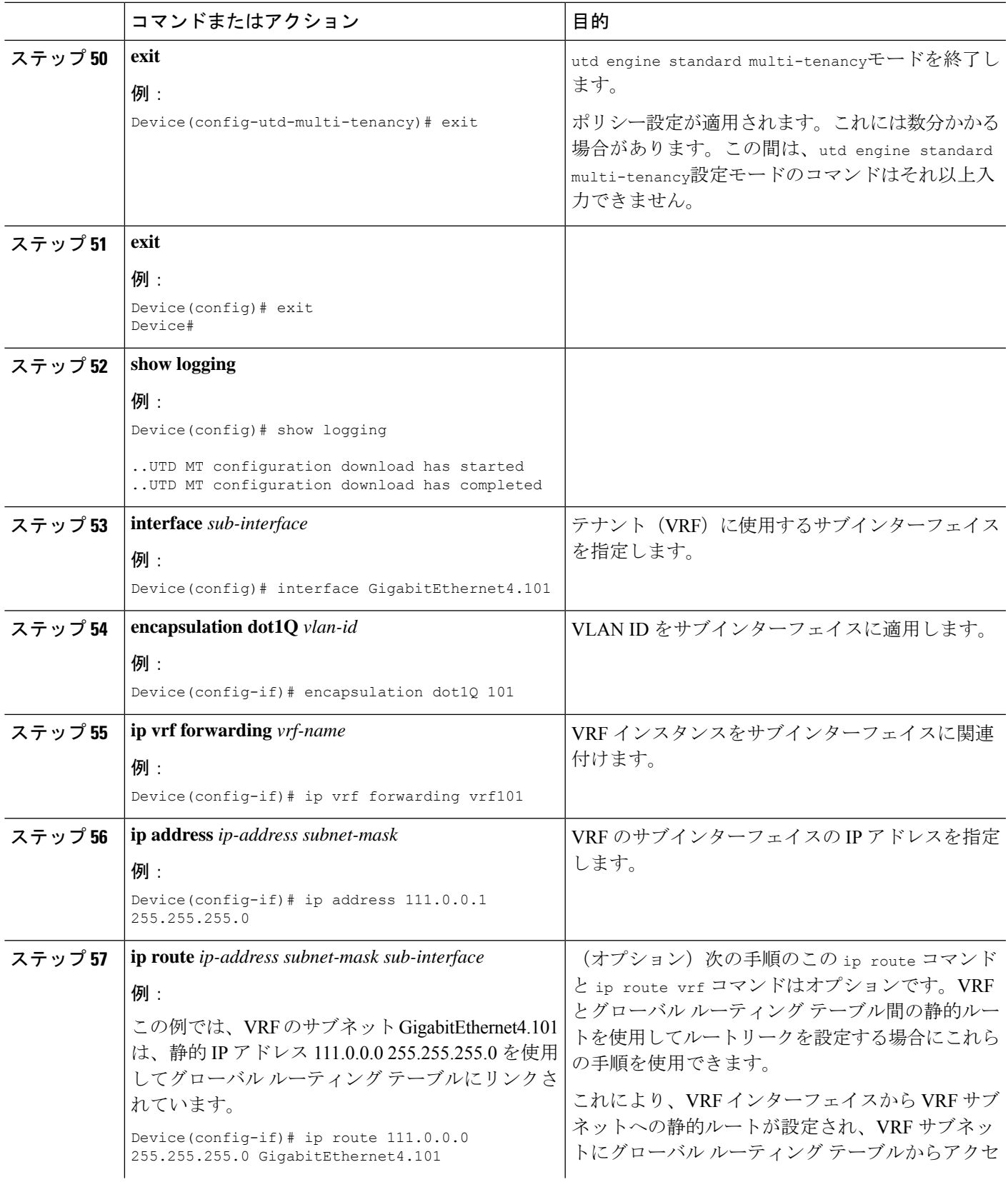

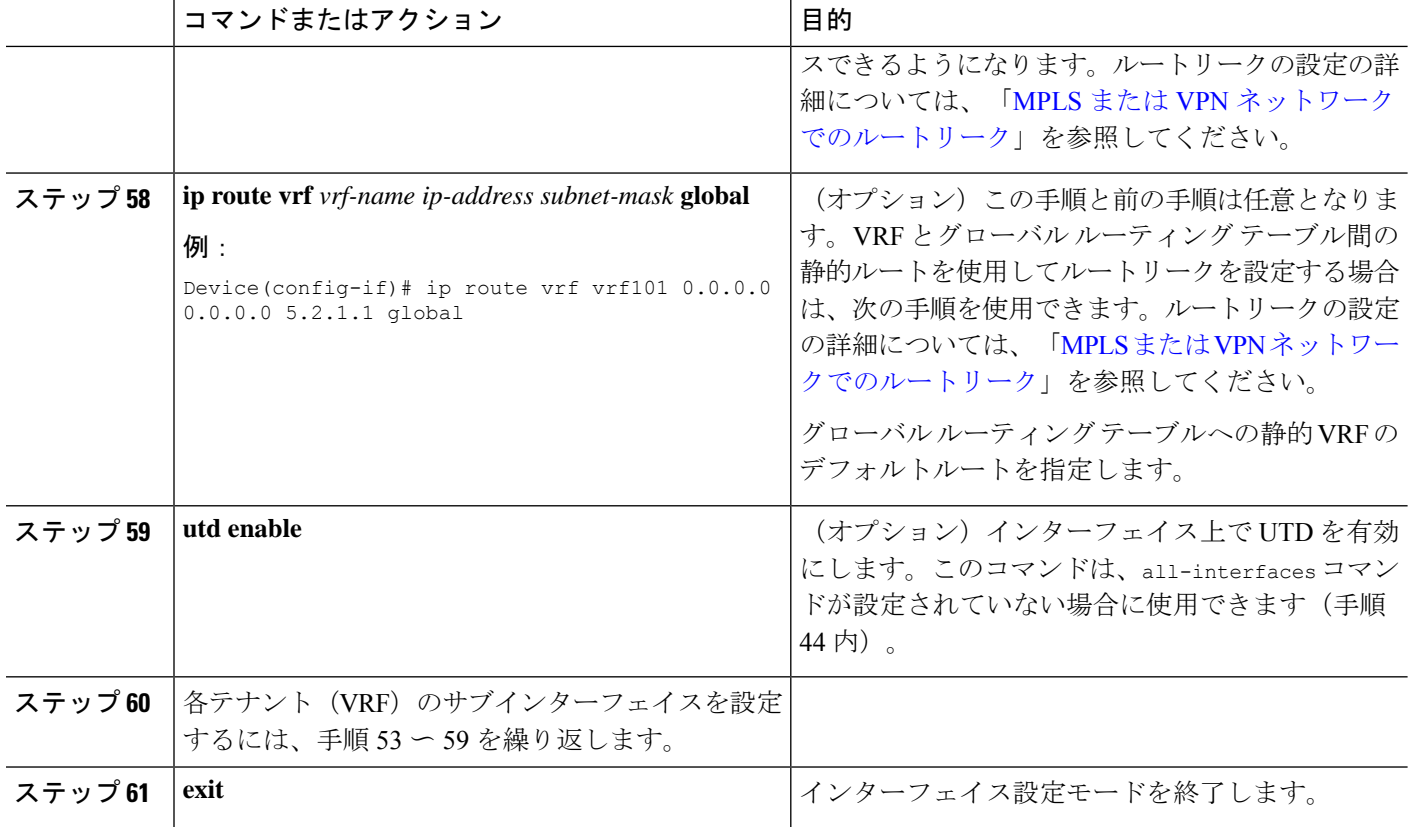

Web フィルタリングおよび脅威検知 (IPS) のプロファイルが適用されました。

# 設定例:統合脅威防御(**UTD**) のマルチテナント

この例は、2 つのテナントの UTD にマルチテナントを設定した後の一般的な実行設定を示し ています。

次の例では、パラメータマップである urlf-blacklist1 および urlf-whitelist1 について説明 します。これらのパラメータマップの設定は、例には示されていません。ブロックリストおよ び承認済みリストのパラメータマップの詳細については[、「インラインブロックページを使用](https://www.cisco.com/c/en/us/td/docs/ios-xml/ios/sec_data_utd/configuration/xe-16/sec-data-utd-xe-16-book/web-filter.html#id_30827) した URL ベースの Web [フィルタリングの設定」を](https://www.cisco.com/c/en/us/td/docs/ios-xml/ios/sec_data_utd/configuration/xe-16/sec-data-utd-xe-16-book/web-filter.html#id_30827)参照してください。 (注)

```
utd multi-tenancy
utd engine standard multi-tenancy
web-filter block page profile 1
 text "This page is blocked"
 web-filter block page profile 2
 text "This page is blocked"
web-filter url profile 1
 alert all
 blacklist
  parameter-map regex urlf-blacklist1
  whitelist
```

```
parameter-map regex urlf-whitelist1
  categories block
  social-network
  sports
 block page-profile 1
 log level error
 web-filter url profile 2
 alert all
 blacklist
  parameter-map regex urlf-blacklist2
  categories block
  shopping
  news-and-media
  sports
  real-estate
  motor-vehicles
 block page-profile 2
 log level error
 reputation
  block-threshold low-risk
 web-filter sourcedb 1
 logging level error
 threat-inspection whitelist profile wh101
 signature id 101
threat-inspection profile 101
 threat protection
 policy security
  logging level debug
 whitelist profile wh101
threat-inspection profile 102
 threat detection
 policy security
 logging level debug
 utd global
 logging host 172.27.58.211
 logging host 172.27.58.212
 logging host 172.27.56.97
 threat-inspection
  signature update server cisco username abc password
]RDCe[B\^KFI_LgQgCFeBEKWP^SWZMZMb]KKAAB
  signature update occur-at daily 0 0
 web-filter
  sourcedb 1
policy pol102
 vrf vrf102
 all-interfaces
 threat-inspection profile 102
 web-filter url profile 2
policy pol101
  vrf vrf101
 all-interfaces
 threat-inspection profile 101
  web-filter url profile 1
  fail close
```
# 統合脅威防御エンジンの標準設定の確認

次のコマンドを使用して、設定を確認します。

手順の概要

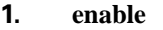

- **2. show utd multi-tenancy**
- **3. show utd engine standard global**
- **4. show utd engine standard status**
- **5. show utd engine standard statistics**
- **6. show utd engine standard statistics daq** [ **dp** | **cp** ]
- **7. show utd engine standard statistics url-filtering** [ **engine** | *no* ]
- **8. show utd engine standard statistics url-filtering vrf name** *vrf-name*
- **9. show utd engine standard statistics internal**
- **10. show utd engine standard logging event**
- **11. show logging** | **include** CONFIG\_DOWNLOAD
- **12. show utd threat-inspection whitelist** [**profile** *profile-name*]
- **13. show utd threat-inspection profile** *profile-name*
- **14. show utd** [**policy** *profile-name*]
- **15. show utd web-filter url** [**profile** *profile-name*]
- **16. show utd web-filter block local-server** [**profile** *profile-name*]
- **17. show utd web-filter sourcedb** [**profile** *profile-name*]
- **18. show utd engine standard statistics daq dp [engine** *engine-num*] [**vrf** [name *vrf-name* | **global**]]
- **19. show utd engine standard config threat-inspection whitelist** [**profile** *profile-name* ]
- **20. show utd engine standard config web-filter url profile** *profile-name*
- **21. show utd engine standard config** [**vrf name** *vrf-name* ]
- **22. show utd engine standard config threat-inspection profile** *profile-name*
- **23. show utd engine standard threat-inspection signature update status**
- **24. show platform software qfp active feature utd config** [ **vrf**[ {**id** *vrf-id* | **name** *vrf-name*|**global** } ]
- **25. show platform software utd interfaces**
- **26. show platform hardware qfp active feature utd config** [**vrf** {**id** *vrf-id* | **name** *vrf-name*|**global**  $\}$ ]
- **27. show platform hardware qfp active feature utd stats** [**clear** | **divert** | **drop** | **general** | **summary**] [**vrf** {**id** *vrf-id* | **name** *vrf-name* | **global** }] [all] [**verbose**]
- **28. show platform hardware qfp active feature utd stats summary** [**vrf name** *vrf-name* | **all**]
- **29. show platform hardware qfp active feature utd stats drop all**

#### 手順の詳細

ステップ **1 enable**

#### 例:

Device# **enable**

特権 EXEC モードを有効にします。パスワードを入力します(要求された場合)。

#### ステップ **2 show utd multi-tenancy**

マルチテナントの現在のステータスを表示します。

#### 例:

Device# **show utd multi-tenancy** Multitenancy is enabled

#### ステップ **3 show utd engine standard global**

UTD エンジン標準のグローバル設定を表示します。

例:

```
Device# show utd engine standard global
UTD Engine Standard Global: enabled
Threat-inspection: enabled
Web-filter: enabled
Logging:
```
#### ステップ **4 show utd engine standard status**

UTD エンジンのステータスが緑色であることを確認します。

#### 例:

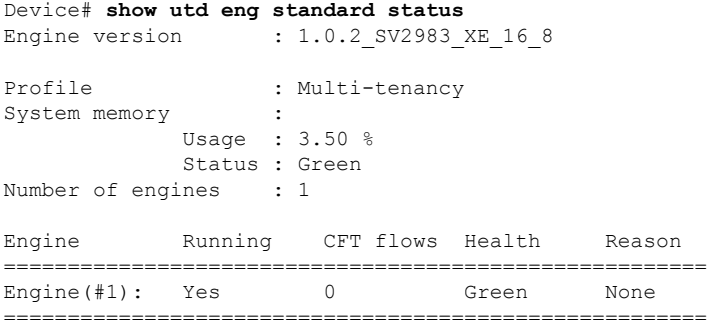

Overall system status: Green

```
Signature update status:
========================
Current signature package version: 29.0.c
Last update status: Failed
Last successful update time: None
Last failed update time: Thu Jan 11 13:34:36 2018 PST
Last failed update reason: [Errno 113] No route to host
Next update scheduled at: None
Current status: Idle
```

```
ステップ 5 show utd engine standard statistics
```

```
Device# show utd engine standard statistics
************Engine #1*************
===============================================================================
Memory usage summary:
Total non-mmapped bytes (arena): 80125952
Bytes in mapped regions (hblkhd): 359546880
Total allocated space (uordblks): 68314032
Total free space (fordblks): 11811920
Topmost releasable block (keepcost): 112
                                            ===============================================================================
```

```
Packet I/O Totals:
Received: 49088
Analyzed: 49088 (100.000%)
Dropped: 0 ( 0.000%)
Filtered: 0 ( 0.000%)
Outstanding: 0 ( 0.000%)
Injected: 640
===============================================================================
Breakdown by protocol (includes rebuilt packets):
Eth: 49394 (100.000%)
<output removed for brevity>
Total: 49394
===============================================================================
Action Stats:
Alerts: 65 ( 0.132%)
Logged: 65 ( 0.132%)
Passed: 0 ( 0.000%)
```
#### ステップ **6 show utd engine standard statistics daq** [ **dp** | **cp** ]

Snort DAQ 統計情報を表示します。

#### 例:

Device# **show utd engine standard statistics daq dp** IOS-XE DAQ Counters(Engine #1): --------------------------------- Frames received 654101 Bytes received 549106120 RX frames released 654101 Packets after vPath decap 654101 Bytes after vPath decap 516510928 Packets before vPath encap 651686 Bytes before vPath encap 514800669 Frames transmitted 651686 Bytes transmitted 544447557

<output removed for brevity>

```
Device# show utd engine standard statistics daq cp
IOS-XE DAQ CP Counters(Engine #1):
------------------------------------
Packets received :16353210
Bytes received :1112018252
Packets transmitted :16353210
Bytes transmitted :1700733776
Memory allocation :16353212
Memory free :16353210
CFT API error :0
VPL API error :0
Internal error :0
External error :0
Memory error :0
Timer error :0
RX ring full 0
CFT full 0
sPath lib flow handle exhausted 0
Memory status changed to yellow :1
Memory status changed to red :0
```

```
Process restart notifications :0
```
#### ステップ **7 show utd engine standard statistics url-filtering** [ **engine** | *no* ]

すべてのテナントのURL統計情報(ブロックリストのサイトのヒット数、許可リストのサイトのヒット 数、カテゴリブロックとレピュテーションブロックによってブロックされたサイトの数を)を表示しま す。

#### 例:

#### Device# **show utd engine standard statistics url-filtering**

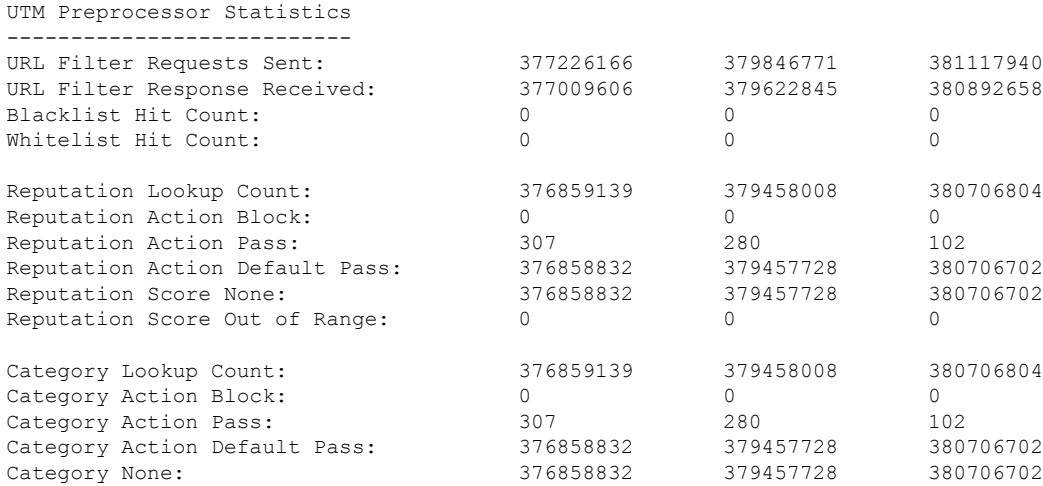

Device# **show utd engine standard statistics url-filtering** engine1 UTM Preprocessor Statistics

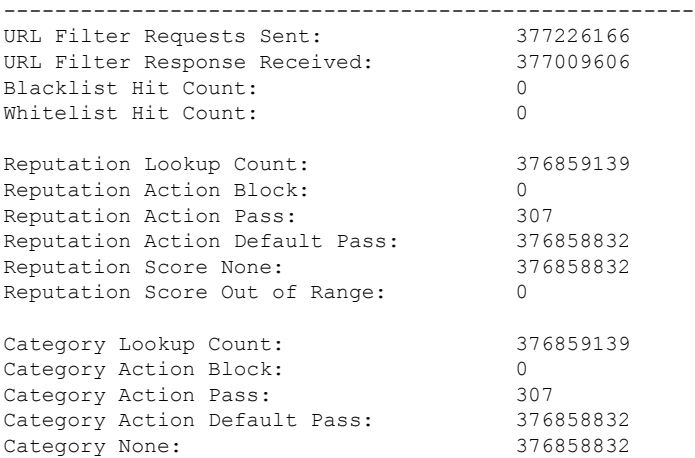

#### ステップ **8 show utd engine standard statistics url-filtering vrf name** *vrf-name*

追加パラメータの **vrf name** *vrf-name* を使用して、テナントごとの URL の統計情報を表示します。

```
Device# show utd engine standard statistics url-filtering vrf name vrf101
UTM Preprocessor Statistics
```
--------------------------- URL Filter Requests Sent: 764 URL Filter Response Received: 764 Blacklist Hit Count: 3 Whitelist Hit Count: 44 Reputation Lookup Count: 764 Reputation Action Block: 0 Reputation Action Pass: 58 Reputation Action Default Pass: 706 Reputation Score None: 706 Reputation Score Out of Range: 0 Category Lookup Count: 764 Category Action Block: 5 Category Action Pass: 53 Category Action Default Pass: 706

#### ステップ **9 show utd engine standard statistics internal**

Category None: 706

#### 例:

Device# **show utd engine standard statistics internal** \*\*\*\*\*\*\*\*\*\*\*\*\*Engine #1\*\*\*\*\*\*\*\*\*\*\*\*\* =============================================================================== Memory usage summary: Total non-mmapped bytes (arena): 80125952 Bytes in mapped regions (hblkhd): 359546880 Total allocated space (uordblks): 68314032 Total free space (fordblks): 11811920 Topmost releasable block (keepcost): 112 =============================================================================== Packet I/O Totals: Received: 49088 Analyzed: 49088 (100.000%) Dropped: 0 ( 0.000%) Filtered: 0 ( 0.000%) Outstanding: 0 ( 0.000%) Injected: 640 =============================================================================== Breakdown by protocol (includes rebuilt packets): Eth: 49394 (100.000%) VLAN: 49394 (100.000%) IP4: 49394 (100.000%) Frag: 0 ( 0.000%) ICMP: 5 ( 0.010%) UDP: 2195 ( 4.444%) TCP: 47194 ( 95.546%)

<output removed for brevity>

#### ステップ **10 show utd engine standard logging event**

VRF ごとにブロックリストまたは許可リストにあるアラートと URL を含むログを表示します。

#### 例:

Device# **show utd engine standard logging event**

```
2017/08/04-16:01:49.205959 UTC [**] [Instance_ID: 1] [**] Drop [**]
UTD WebFilter Category/Reputation [**] [URL: www.cricinfo.com] ** [Category: Sports]
** [Reputation: 96] [VRF: vrf101] {TCP} 23.72.180.26:80 -> 111.0.0.254:53509
```

```
2017/08/04-16:02:12.253330 UTC [**] [Instance_ID: 1] [**] Pass [**]
UTD WebFilter Whitelist [**] [URL: www.espn.go.com/m]
[VRF: vrf101] {TCP} 111.0.0.254:53511 -> 199.181.133.61:80
```
#### ステップ **11 show logging** | **include** CONFIG\_DOWNLOAD

#### 例:

```
show# logging | include CONFIG_DOWNLOAD
Aug 23 11:34:21.250 PDT: %IOSXE_UTD-4-MT_CONFIG_DOWNLOAD: UTD MT configuration download has started
Aug 23 11:54:18.496 PDT: %IOSXE_UTD-4-MT_CONFIG_DOWNLOAD: UTD MT configuration download has
completed
```
#### ステップ **12 show utd threat-inspection whitelist** [**profile** *profile-name*]

すべての許可リストのプロファイルまたは特定の許可リストのプロファイルを表示します。

#### 例:

```
Device# show utd threat-inspection whitelist
Whitelist Profile: wh101
Signature ID: 101
```
#### 例:

```
Device# show utd threat-inspection whitelist profile wh101
Whitelist Profile: wh101
Signature ID: 101
```
#### ステップ **13 show utd threat-inspection profile** *profile-name*

プロファイル名で指定された脅威検知プロファイルの詳細を表示します。

#### 例:

```
Device# show utd threat-inspection profile 101
Threat-inspection Profile: 101
Operational Mode: Intrusion Protection
Operational Policy: Security
Logging Level: debug
Whitelist Profile: wh101
```
#### ステップ **14 show utd** [**policy** *profile-name*]

すべての UTD ポリシーまたは特定の UTD ポリシーを表示します。

#### 例:

```
Device# show utd policy pol101
Policy name: pol101
VRF name: vrf101, VRF ID: 1
Global Inspection (across above VRFs): Enabled
Threat-inspection profile: 101
Web-filter URL profile: 1
Fail Policy: Fail-open
```
#### ステップ **15 show utd web-filter url** [**profile** *profile-name*]

すべての URL プロファイルまたは特定のプロファイルを表示します。

#### 例:

```
Device# show utd web-filter url profile 1
URL Profile: 1
Alert: all
Blacklist Parameter Map Regex: urlf-blacklist1
Whitelist Parameter Map Regex: urlf-whitelist1
Block Categories:
dating
sports
Block Page Profile 1
Log level error
reputation block-threshold high-risk
```
#### ステップ **16 show utd web-filter block local-server** [**profile** *profile-name*]

すべてのブロックページのプロファイルまたは特定のブロックページのプロファイルを表示します。

#### 例:

```
Device# show utd web-filter block local-server profile 2
Block Local Server Profile: 2
Content text: "Blocked by Web-Filter"
HTTP ports: 80
```
#### ステップ **17 show utd web-filter sourcedb** [**profile** *profile-name*]

すべての sourcedb プロファイルまたは特定の sourcedb プロファイルを表示します。

#### 例:

```
Device# show utd web-filter sourcedb
SourceDB Profile: 1
database update server interval hour 0 minute 0
Fail open
Log level: error
Proxy host port 0
SourceDB Profile: 2
database update server interval hour 0 minute 0
Fail open
```
#### 例:

Log level: error Proxy host port 0

```
Device# show utd web-filter sourcedb profile 1
SourceDB Profile: 1
database update server interval hour 0 minute 0
Fail open
Log level: error
Proxy host port 0
```
ステップ **18 show utd engine standard statistics daq dp** [**engine** *engine-num*] [**vrf** [**name** *vrf-name* |**global**]]

すべての VRF または特定の VRF のサービスプレーンのデータ収集 (DAQ: Data Acquistion)の統計情報 を表示します。

```
次の例は、VRF vrf101 のサービスプレーンのデータ収集の統計情報を示しています。
```
Device# **show utd engine standard statistics daq dp vrf name vrf101** IOS-XE DAQ Counters(Engine #1): --------------------------------- Frames received 374509 Bytes received 303136342 RX frames released 374509 Packets after vPath decap 374509 Bytes after vPath decap 284405526 Packets before vPath encap 372883 Bytes before vPath encap 283234522 Frames transmitted 372883 Bytes transmitted 300202270 Memory allocation 781856 Memory free 749636 Memory free via timer 29420 Merged packet buffer allocation 0 Merged packet buffer free 0 VPL buffer allocation 0 VPL buffer free 0 VPL buffer expand 0 VPL buffer merge 0 VPL buffer split 0 VPL packet incomplete 0 VPL API error 0 CFT API error 0 Internal error 52 External error 0 Memory error 0 Timer error 0 Kernel frames received 373590 Kernel frames dropped 0 FO cached via timer 0 Cached fo used 0 Cached fo freed 0 FO not found 0 CFT full packets 0

#### ステップ **19 show utd engine standard config threat-inspection whitelist** [**profile** *profile-name* ]

コンテナに保存されている脅威検知許可リストのプロファイルの詳細を表示します。

```
例:
```

```
Device# show utd engine standard config threat-inspection whitelist
UTD Engine Standard Configuration:
```

```
UTD threat-inspection whitelist profile table entries:
Whitelist profile: wh101
Entries: 1
```
#### ステップ **20 show utd engine standard config web-filter url profile** *profile-name*

コンテナに保存されている Web フィルタのプロファイルの詳細を表示します。

Device# **show utd engine standard config web-filter url profile 1** UTD Engine Standard Configuration: UTD web-filter profile table entries Web-filter URL profile: 1 Whitelist: www.espn.com www.nbcsports.com www.nfl.com Blacklist: www.cnn.com Categories Action: Block Categories: Social Network Sports Block Profile: 1 Redirect URL: http://172.27.56.97/vrf101.html Reputation Block Threshold: High risk Alerts Enabled: Whitelist, Blacklist, Categories, Reputation Debug level: Error Conditional debug level: Error

#### ステップ **21 show utd engine standard config** [**vrf name** *vrf-name* ]

特定の VRF に関連付けられた UTD ポリシー、脅威検知プロファイル、および Web フィルタプロファイ ルの詳細を表示します。

#### 例:

Device# **show utd engine standard config vrf name vrf101** UTD Engine Standard Configuration:

```
UTD VRF table entries:
VRF: vrf101 (1)
Policy: pol101
Threat Profile: 101
Webfilter Profile: 1
```
#### ステップ **22 show utd engine standard config threat-inspection profile** *profile-name*

特定の脅威検知プロファイルの詳細を表示します。

#### 例:

```
Device# show utd engine standard config threat-inspection profile 101
UTD Engine Standard Configuration:
```

```
UTD threat-inspection profile table entries:
Threat profile: 101
Mode: Intrusion Prevention
Policy: Security
Logging level: Debug
Whitelist profile: wh101
```
Description: Displays the details of a threat-inspection profile stored in the container.

#### ステップ **23 show utd engine standard threat-inspection signature update status**

現在の署名パッケージのバージョン、以前の署名パッケージのバージョン、および最後のステータス更 新の出力を表示します。

#### 例:

```
Device# show utd engine standard threat-inspection signature update status
Current signature package version: 29.0.c
Current signature package name: default
Previous signature package version: None
 ---------------------------------------
Last update status: Failed
     ---------------------------------------
Last successful update time: None
Last successful update method: None
Last successful update server: None
Last successful update speed: None
     ---------------------------------------
Last failed update time: Thu Jan 11 13:34:36 2018 PST
Last failed update method: Manual
Last failed update server: http://172.27.57.252/UTD-STD-SIGNATURE-2983-1-S.pkg
Last failed update reason: [Errno 113] No route to host
---------------------------------------
Last attempted update time: Thu Jan 11 13:34:36 2018 PST
Last attempted update method: Manual
Last attempted update server: http://172.27.57.252/UTD-STD-SIGNATURE-2983-1-S.pkg
---------------------------------------
Total num of updates successful: 0
Num of attempts successful: 0
Num of attempts failed: 1
Total num of attempts: 1
---------------------------------------
Next update scheduled at: None
---------------------------------------
Current status: Idle
```
ステップ **24 show platform software qfp active feature utd config** [ **vrf**[ {**id** *vrf-id* | **name** *vrf-name*|**global** } ]

サービスノードの統計情報を表示します。VRF情報は、マルチテナントの場合にのみ表示できます。デー タプレーンUTD設定を表示します。次の例では、セキュリティコンテキスト情報が強調表示されていま す。

#### 例:

```
Device# Global configuration
  NAT64: disabled
  SN threads: 12
  CFT inst id 0 feat id 0 fo id 0 chunk id 4
  Context Id: 0, Name: Base Security Ctx
  Ctx Flags: (0xf0000)
       Engine: Standard
       SN Redirect Mode : Fail-close, Divert
       Threat-inspection: Enabled, Mode: IPS
       Domain Filtering : Not Enabled
       URL Filtering : Not Enabled
   SN Health: Green
```
ステップ **25 show platform software utd interfaces**

#### 例:

Device# **show platform software utd interfaces**

```
UTD interfaces
All dataplane interfaces
```
ステップ **26 show platform hardware qfp active feature utd config** [**vrf** {**id** *vrf-id* | **name** *vrf-name*|**global** } ]

```
UTD データパスの設定とステータスを表示します。
```
例:

```
Device# show platform hardware qfp active feature utd config vrf name vrf101
Global configuration
 NAT64: disabled
 Drop pkts: disabled
 Multi-tenancy: enabled
 Data plane initialized: yes
  SN threads: 12
  CFT inst id 0 feat id 1 fo id 1 chunk id 8
  SN Health: Green
```
ステップ **27 show platform hardware qfp active feature utd stats** [**clear** | **divert** | **drop** | **general** | **summary**] [**vrf** {**id** *vrf-id* | **name** *vrf-name* | **global** }] [all] [**verbose**]

ゼロのカウントを含むデータプレーン UTD 統計情報を表示します。

clear:統計情報をクリアします

divert:AppNav リダイレクト統計情報を表示します

drop:ドロップ統計情報を表示します

general:一般統計情報を表示します

summary:サマリー統計情報を表示します

verbose:Verbose 統計情報を表示します

VRF 統計情報ごとの VRF 表示:VRF 情報は、マルチテナントが有効な場合にのみ入力できます。

id:VRF ID に関連付けられた統計情報を表示します

name:指定した名前の VRF に関連付けられた統計情報を表示します

global : グローバル VRF(つまり VRF ID が 0)に関連付けられている統計情報を表示します

例:

#### Device# **show platform hardware qfp active feature utd stats**

```
Summary Statistics:
TCP Connections Created 29893
UDP Connections Created 24402
ICMP Connections Created 796
Pkts dropped pkt 258
byt 66365
Pkts entered policy feature pkt 715602
byt 562095214
Pkts entered divert feature pkt 662014
byt 516226302
Pkts slow path pkt 55091
byt 4347864
Pkts Diverted pkt 662014
byt 516226302
```

```
Pkts Re-injected pkt 659094
byt 514305557
Would-Drop Statistics:
Service Node flagged flow for dropping 258
General Statistics:
Non Diverted Pkts to/from divert interface 1022186
Inspection skipped - UTD policy not applicable 1081563
<output removed for brevity>
```
#### 例:

```
ステップ 28 show platform hardware qfp active feature utd stats summary [vrf name vrf-name | all]
```
**show platform hardwareqfpactive featureutdstats** コマンドのサマリーオプションから取得したすべての VRF または特定の VRF に関する情報を表示します。

#### 例:

```
Device# show platform hardware qfp active feature utd stats vrf name vrf101
Security Context: Id:1 Name: 1 : vrf101
```

```
Summary Statistics:
TCP Connections Created 18428
UDP Connections Created 13737
ICMP Connections Created 503
Pkts dropped pkt 258
byt 66365
Pkts entered policy feature pkt 407148
byt 296496913
Pkts entered divert feature pkt 383176
byt 283158966
Pkts slow path pkt 32668
byt 2571632
Pkts Diverted pkt 383176
byt 283158966
Pkts Re-injected pkt 381016
byt 281761395
```
<output removed for brevity>

#### ステップ **29 show platform hardware qfp active feature utd stats drop all**

**show platform** コマンドのドロップオプションから取得したすべての VRF からの情報を表示します。

#### 例:

Device# **show platform hardware qfp active feature utd stats drop all**

Would-Drop Statistics:

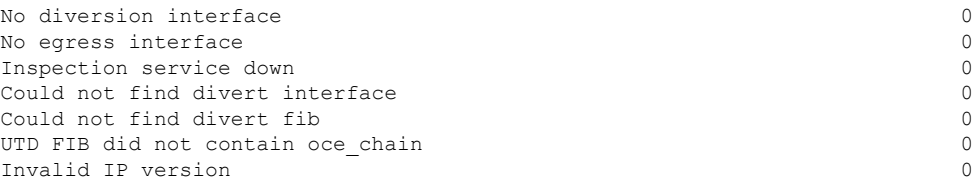

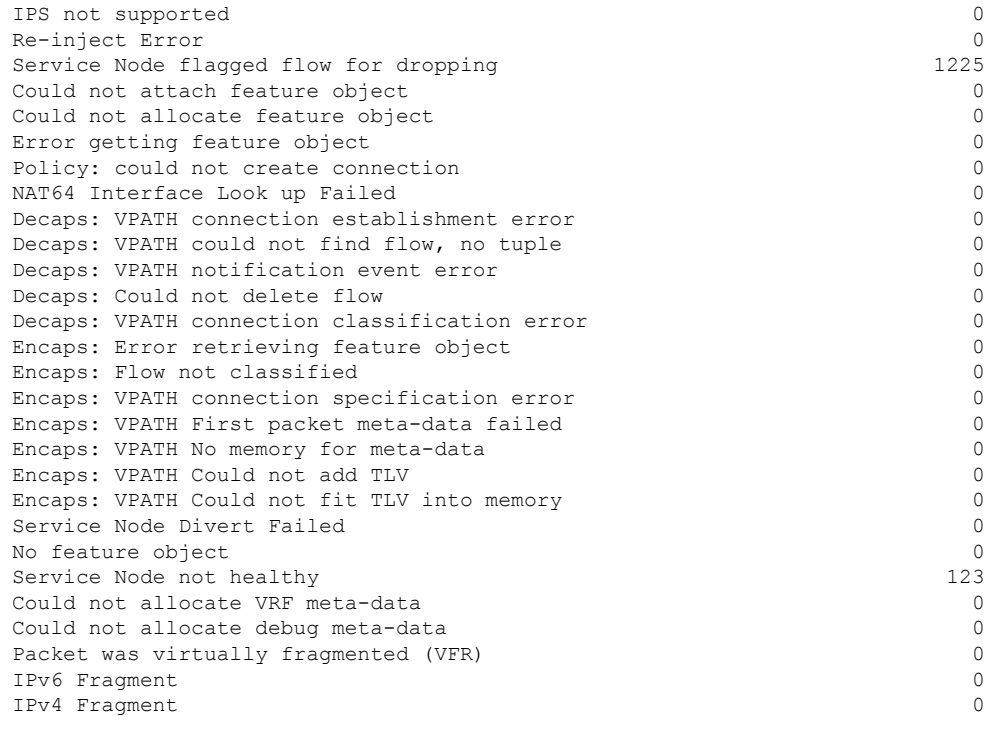

# 統合脅威防御 (UTD) のマルチテナントに関するトラブ ルシューティング

# トラフィックが転送されない

問題 トラフィックは転送されません。

考えられる原因 仮想サービスがアクティブになっていない可能性があります。

解決法 **show virtual-service list** コマンドを使用して、仮想サービスがアクティブになっている かどうかを確認します。次に、コマンドの出力例を示します。

Device# **show virtual-service list**

Virtual Service List:

Name Status Package Name

----------------------------------------------------------------------------- snort Activated utdsnort.1\_0\_1\_SV2982\_XE\_16\_3.20160701\_131509.ova

考えられる原因 指定されたインターフェイスでは、統合脅威防御 (UTD) が有効になって いない可能性があります。

解決法 **show platform software utd global** コマンドを使用して、インターフェイスで UTD が有 効になっているかどうかを確認します。

#### Device# **show platform software utd global**

```
UTD Global state
Engine : Standard
Global Inspection : Disabled
Operational Mode : Intrusion Prevention
Fail Policy : Fail-open
Container techonlogy : LXC
Redirect interface : VirtualPortGroup1
UTD interfaces
GigabitEthernet0/0/0
```
考えられる原因 サービスノードが正常に動作していない可能性があります。

解決法 **show platform hardwareqfpactive featureutdconfig** コマンドを使用して、サービスノー ドの状態が緑色かどうかを確認します。

Device# **show platform hardware qfp active feature utd config**

```
Global configuration
NAT64: disabled
SN threads: 12
CFT inst id 0 feat id 0 fo id 0 chunk id 4
Context Id: 0, Name: Base Security Ctx
Ctx Flags: (0x60000)
Engine: Standard
SN Redirect Mode : Fail-open, Divert
Threat-inspection: Enabled, Mode: IDS
Domain Filtering : Not Enabled
URL Filtering : Not Enabled
SN Health: Green
```
解決法 また、マルチテナントの場合は、**show platform hardware qfp active feature utd config vrf name** *vrf-name*コマンドを使用して、特定の VRF 関するサービスノードの正常性が緑色で あるかどうかを確認できます。

```
Device# show platform hardware qfp active feature utd config vrf name vrf102
Global configuration
  NAT64: disabled
  Drop pkts: disabled
  Multi-tenancy: enabled
  Data plane initialized: yes
  SN threads: 12
  CFT inst id 0 feat id 0 fo id 0 chunk id 4
  SN Health: Green
```
考えられる原因 Snort プロセスがアクティブになっていない可能性があります。

解決法 **show virtual-servicedetail** コマンドを使用して、Snortプロセス が稼働しているかどうか を確認します。

Device# **show virtual-service detail**

```
Virtual service UTDIPS detail
 State : Activated
 Owner : IOSd
 Package information
  Name : utdsnort.1_0_1_SV2982_XE_16_3.20160701_131509.ova
   Path : bootflash:\sqrt{u}tdsnort.1_0_1_sV2982_XE_16_3.20160701_131509.ova
```

```
Application
    Name : UTD-Snort-Feature
    Installed version : 1.0.1_SV2982_XE_16_3
    Description : Unified Threat Defense
   Signing
    Key type : Cisco development key
    Method : SHA-1
  Licensing
    Name : Not Available
    Version : Not Available
 Detailed guest status
----------------------------------------------------------------------
Process Status Uptime # of restarts
----------------------------------------------------------------------
climgr UP 0Y 0W 0D 0: 0:35 1
logger UP 0Y 0W 0D 0: 0: 4 0
snort 1 UP 0Y 0W 0D 0: 0: 4 0
Network stats:
eth0: RX packets:43, TX packets:6
eth1: RX packets:8, TX packets:6
Coredump file(s): lost+found
 Activated profile name: None
 Resource reservation
  Disk : 736 MB
  Memory : 1024 MB
  CPU : 25% system CPU
 Attached devices
   Type Name Alias
   ---------------------------------------------
   NIC ieobc 1 ieobc
   NIC dp 1 0 net2
   NIC dp 1 1 net3
   NIC mgmt_1 mgmt
   Disk rootfs
  \overline{D}isk \overline{D}opt/var
  Disk /opt/var/c
  Serial/shell serial0
  Serial/aux serial1<br>Serial/Syslog serial2
   Serial/Syslog
  Serial/Trace serial3
  Watchdog watchdog-2
 Network interfaces
                    Attached to interface
   ------------------------------------------------------
   54:0E:00:0B:0C:02 ieobc_1
   A4:4C:11:9E:13:8D VirtualPortGroup0
   A4:4C:11:9E:13:8C VirtualPortGroup1
  A4:4C:11:9E:13:8B mgmt_1
 Guest interface
 ---Interface: eth2
 ip address: 48.0.0.2/24
Interface: eth1
 ip address: 47.0.0.2/24
 ---
```
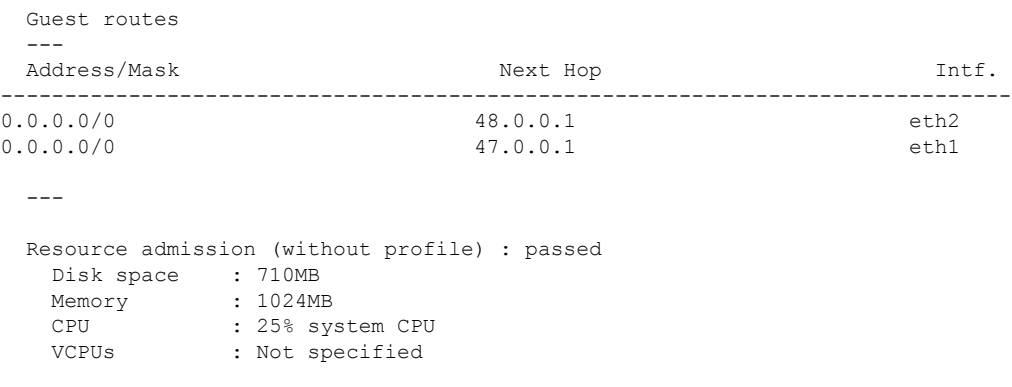

考えられる原因 AppNav トンネルがアクティブになっていない可能性があります。

解決法 **show service-insertion type utd service-node-group** および **show service-insertion type utd service-context** コマンドを使用して、AppNav トンネルがアクティブになっているかどうかを 確認します。

**解決法 次に、show service-insertion type utd service-node-group** コマンドの出力例を示します。

Device# **show service-insertion type utd service-node-group**

```
Service Node Group name : utd sng 1
Service Context : utd/1
Member Service Node count : 1
Service Node (SN) : 30.30.30.2
Auto discovered : No
SN belongs to SNG : utd sng 1
Current status of SN : Alive
Time current status was reached : Tue Jul 26 11:57:48 2016
Cluster protocol VPATH version : 1
Cluster protocol incarnation number : 1
Cluster protocol last sent sequence number : 1469514497
Cluster protocol last received sequence number: 1464
Cluster protocol last received ack number : 1469514496
```
解決法 次に、**show service-insertion type utd service-context** コマンドの出力例を示します。

Device# **show service-insertion type utd service-context**

```
Service Context : utd/1
Cluster protocol VPATH version : 1
Time service context was enabled : Tue Jul 26 11:57:47 2016
Current FSM state : Operational
Time FSM entered current state : Tue Jul 26 11:57:58 2016
Last FSM state : Converging
Time FSM entered last state : Tue Jul 26 11:57:47 2016
Cluster operational state : Operational
Stable AppNav controller View:
30.30.30.1
```
Stable SN View: 30.30.30.2

Current AppNav Controller View: 30.30.30.1 Current SN View:

30.30.30.2

考えられる原因 トラフィックのステータスのデータプレーンUTD統計情報を確認します。 トラフィックが転送されない場合、転送および拒否されたパケットの数はゼロになりま す。数値がゼロ以外の場合、トラフィック転送が行われており、Snort センサーはデータ プレーンにパケットを再送信しています。

解決法 **show platform hardware qfp active feature utd stats** コマンドを使用してトラフィックの ステータスを確認します。

Device# **show platform hardware qfp active feature utd stats**

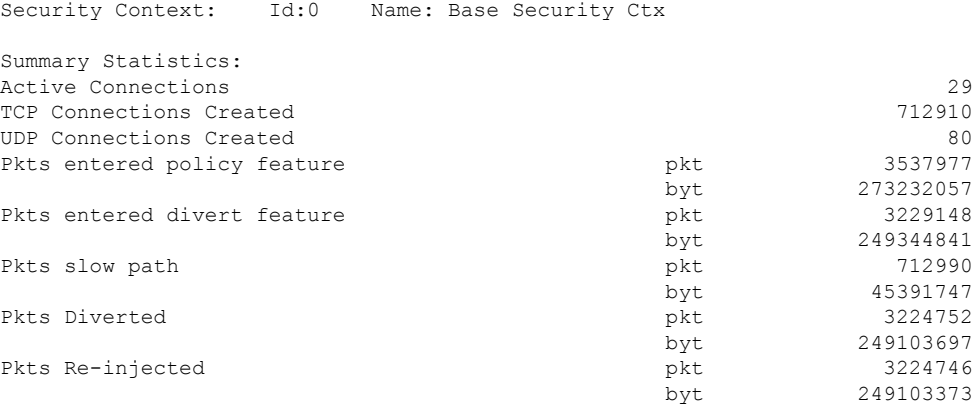

….

解決法 また、マルチテナントの場合は、**show platform hardware qfp active feature utd stats vrf name** *vrf-name*コマンドを使用して、特定の VRF に関するトラフィックのステータスを確認で きます。

Device# **show platform hardware qfp active feature utd stats vrf name vrf 101**

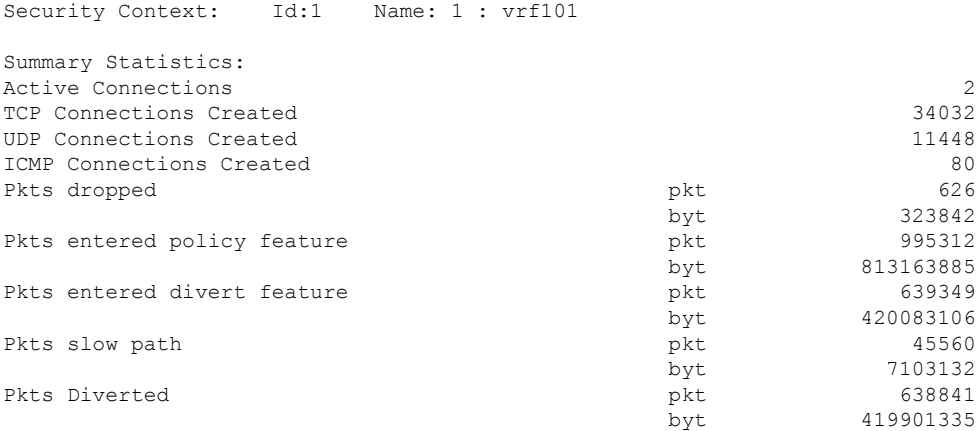

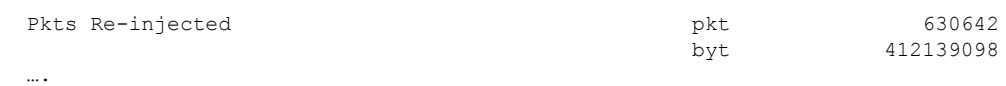

# 署名の更新が機能しない

問題 Cisco ボーダレスソフトウェア配布 (BSD : Borderless Software Distribution) サーバから の署名更新が機能していません。

考えられる原因 さまざまな理由により署名の更新に失敗した可能性があります。最後に署 名の更新に失敗した理由を確認します。

**解決法 show utd engine standard threat-inspection signature update status** コマンドを使用して、 最後に署名の更新に失敗した理由を表示します。

Device# **show utd eng standard threat-inspection signature update status** Current signature package version: 29.0.c Current signature package name: default Previous signature package version: None --------------------------------------- Last update status: Failed --------------------------------------- Last successful update time: None Last successful update method: None Last successful update server: None Last successful update speed: None --------------------------------------- Last failed update time: Thu Jan 11 13:34:36 2018 PST Last failed update method: Manual Last failed update server: http://172.27.57.252/UTD-STD-SIGNATURE-2983-1-S.pkg Last failed update reason: [Errno 113] No route to host --------------------------------------- Last attempted update time: Thu Jan 11 13:34:36 2018 PST Last attempted update method: Manual Last attempted update server: http://172.27.57.252/UTD-STD-SIGNATURE-2983-1-S.pkg --------------------------------------- Total num of updates successful: 0 Num of attempts successful: 0 Num of attempts failed: 1 Total num of attempts: 1 --------------------------------------- Next update scheduled at: None --------------------------------------- Current status: Idle

考えられる原因 ドメインネームシステム (DNS) が正しく設定されていません。

解決法 **show running-config** | **i name-server** コマンドを使用して、ネームサーバの詳細を表示し ます。

Device# **show run | i name-server**

ip name-server 10.104.49.223

考えられる原因 システムエラー:ユーザ名とパスワードの組み合わせの処理に失敗しまし た。

解決法 署名パッケージのダウンロードに正しい認証情報を使用したことを確認します。

### ローカルサーバからの署名の更新が機能しない

問題 ローカルサーバからの署名の更新が機能しない。

考えられる原因 最後の失敗の理由:無効なスキーム — HTTP または HTTPS のみに対応し ます。

解決法 ローカルダウンロード方式として HTTP またはセキュア HTTP (HTTPS) が指定され ていることを確認します。

考えられる原因 最後の失敗の理由:名前またはサービスが不明です。

解決法 ローカルサーバに指定されたホスト名または IP アドレスが正しいことを確認します。

考えられる原因 最後の失敗の理由:認証情報が入力されていません。

解決法 ローカル HTTP または HTTPS サーバの認証情報が入力されていることを確認します。

考えられる原因 最後の失敗の理由:ファイルが見つかりません。

解決法 入力した署名ファイル名または URL が正しいことを確認します。

考えられる原因 最後の失敗の理由:ダウンロードが破損しています。

解決法

- 以前の署名のダウンロード時に署名更新の再試行でエラーが発生していないかどうかを確 認します。
- 正しい署名パッケージが使用可能であることを確認します。

### **IOSd Syslog** へのロギングが機能しない

問題 IOSd syslog へのロギングが機能しない。

考えられる原因 syslog へのロギングは、統合脅威防御(UTD)の設定では設定できませ  $h_n$ 

解決法 UTD 設定を表示し、syslog へのロギングが設定されていることを確認するには、**show utd engine standard config** コマンドを使用します。

Device# **show utd engine standard config**

```
UTD Engine Standard Configutation:
 Operation Mode : Intrusion Prevention
 Policy : Security
Signature Update:
 Server : cisco
 User Name : ccouser
 Password : YEX^SH\fhdOeEGaOBIQAIcOVLgaVGf
 Occurs-at : weekly ; Days:0 ; Hour: 23; Minute: 50
Logging:
 Server : IOS Syslog; 10.104.49.223
 Level : debug
```
Whitelist Signature IDs: 28878

解決法 UTD エンジンのイベントログを表示するには、次の **show utd engine standard logging events** コマンドを使用します。

Device# **show utd engine standard logging events**

2016/06/13-14:32:09.524475 IST [\*\*] [Instance\_ID: 1] [\*\*] Drop [\*\*] [1:30561:1] BLACKLIST DNS request for known malware domain domai.ddns2.biz - Win.Trojan.Beebone [\*\*] [Classification: A Network Trojan was Detected] [Priority: 1] [VRF ID: 2] {UDP} 11.1.1.10:58016 -> 21.1.1.10:53 2016/06/13-14:32:21.524988 IST [\*\*] [Instance\_ID: 1] [\*\*] Drop [\*\*] [1:30561:1] BLACKLIST DNS request for known malware domain domai.ddns2.biz - Win.Trojan.Beebone [\*\*] [Classification: A Network Trojan was Detected] [Priority: 1] [VRF\_ID: 2] {UDP} a000:0:0:0:0:0:0:10:59964 -> b000:0:0:0:0:0:0:10:53

# 外部サーバへのロギングが機能しない

問題 外部サーバへのロギングが機能していません。

考えられる原因 外部サーバで Syslog が実行されていない可能性があります。

解決法 syslog サーバが外部サーバで実行されているかどうかを確認します。ステータスを表 示するには、外部サーバで次のコマンドを設定します。

**ps -eaf | grep syslog**

root 2073 1 0 Apr12 ? 00:00:02 syslogd -r -m

考えられる原因 統合脅威防御 (UTD) の Linux コンテナ (LXC: Linux Container) と外部 サーバ間の接続が失われている可能性があります。

解決法 管理インターフェイスから外部 syslog サーバへの接続を確認します。

# **UTD** 条件付きデバッグ

条件付きデバッグは、Unified Threat Defense のマルチテナントに対応しています。条件付きデ バッグの設定方法の詳細については、以下を参照してください。

[http://www.cisco.com/c/en/us/td/docs/routers/asr1000/troubleshooting/guide/Tblshooting-xe-3s-asr-1000-book.html#task\\_AC969BB06B414DCBBDEF7ADD29EF8131](http://www.cisco.com/c/en/us/td/docs/routers/asr1000/troubleshooting/guide/Tblshooting-xe-3s-asr-1000-book.html#task_AC969BB06B414DCBBDEF7ADD29EF8131)

**UTD** 条件付きデバッグ

翻訳について

このドキュメントは、米国シスコ発行ドキュメントの参考和訳です。リンク情報につきましては 、日本語版掲載時点で、英語版にアップデートがあり、リンク先のページが移動/変更されている 場合がありますことをご了承ください。あくまでも参考和訳となりますので、正式な内容につい ては米国サイトのドキュメントを参照ください。